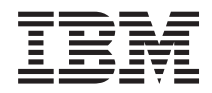

Sistemas IBM - iSeries

Segurança IDs de utilizador e palavras-passe das ferramentas de serviço

*Versão 5 Edição 4*

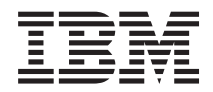

Sistemas IBM - iSeries

Segurança IDs de utilizador e palavras-passe das ferramentas de serviço

*Versão 5 Edição 4*

#### **Nota**

Antes de utilizar as informações contidas nesta publicação, bem como o produto a que se referem, leia a informação incluída na secção ["Avisos",](#page-38-0) na página 33.

#### **Quarta Edição (Fevereiro de 2006)**

Esta edição é referente à versão 5, edição 4, modificação 0 do sistema operativo i5/OS (número de produto 5722-SS1) e a todas as edições e modificações posteriores salvo indicação do contrário em edições posteriores. Não é possível executar esta versão em todos os modelos de sistemas Reduced Instruction Set Computer (RISC) nem nos modelos de sistemas CISC.

**© Copyright International Business Machines Corporation 2003, 2006. Todos os direitos reservados.**

# **Índice**

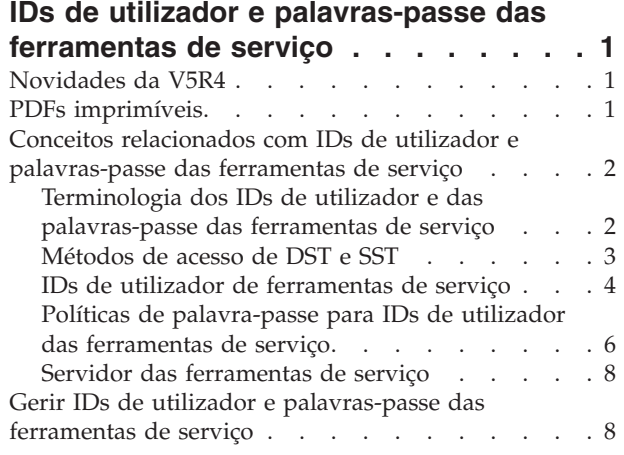

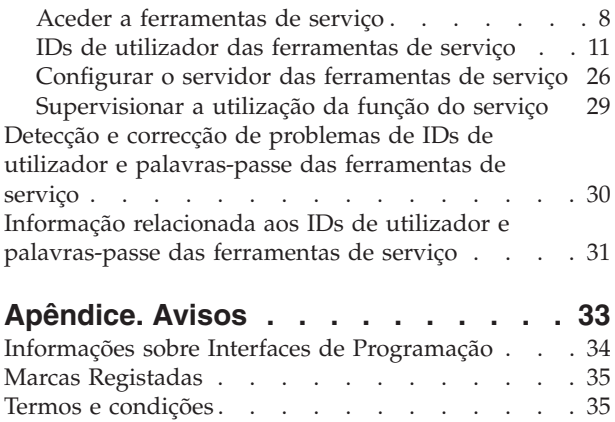

**iv** Sistemas IBM - iSeries: Segurança IDs de utilizador e palavras-passe das ferramentas de serviço

## <span id="page-6-0"></span>**IDs de utilizador e palavras-passe das ferramentas de serviço**

As ferramentas de serviço são utilizadas para configurar, gerir e efectuar a manutenção do IBM | iSeries modelo 270 ou 8*xx* ou partições lógicas. Caso pretenda gerir partições lógicas em modelos de servidor diferentes do 8*xx*, tem de utilizar a Hardware Management Console (HMC).

As ferramentas de serviço podem ser acedidas a partir das ferramentas de serviço dedicadas (DST) ou das ferramentas de serviço do sistema (SST). Os IDs de utilizador são necessários para aceder a DST, SST e para utilizar as funções do iSeries Navigator para a gestão de partições lógicas (LPAR) e a gestão da unidade do disco.

Os IDs de utilizador das ferramentas de serviço têm sido referidos como perfis de utilizador das DST, IDs de utilizador das DST, perfis de utilizador das ferramentas de serviço ou uma variação destes nomes. Neste tópico, é utilizado o termo *IDs de utilizador das ferramentas de serviço*.

## **Novidades da V5R4**

Com a V5R4, o utilizador das ferramentas de serviço tem acesso a um novo privilégio, Tomar controlo da | consola, que permite a uma Consola de Operações tomar o controlo de outra consola. |

Para mais informação, consulte Take over or recover an Operations Console connection. |

#### **Como ver o que é novo ou foi alterado**

Para o ajudar a identificar onde foram efectuadas alterações técnicas, estas informações utilizam:

- A imagem> para marcar onde começa a informação nova ou alterada.
- A imagem « para marcar onde termina a informação nova ou alterada.

Para mais informação acerca do que é novo ou foi alterado nesta edição, consulte o Memorando para utilizadores.

## **PDFs imprimíveis**

Utilize esta função para ver e imprimir esta informação em formato PDF.

Para ver ou descarregar a versão PDF deste documento, seleccione IDs de utilizador e [palavras-passe](rzamh.pdf) das [ferramentas](rzamh.pdf) de serviço (405 KB).

Pode também ver ou descarregar o tópico relacionado Consola de Operações (1105 KB). O PDF do tópico contém informação sobre planeamento, configuração, gestão e detecção e correcção de problemas da Consola de Operações.

## **Outra informação**

Pode igualmente ver ou imprimir qualquer dos manuais ou tópicos seguintes:

- Tips and Tools for Securing Your iSeries (1420 KB)
- iSeries Service Functions (1780 KB)
- iSeries Security Reference (4260 KB)

## <span id="page-7-0"></span>**Guardar ficheiros PDF**

Para guardar um PDF na sua estação de trabalho para visualizar ou imprimir:

- 1. Faça clique com o botão direito do rato no PDF no seu navegador (faça clique com o botão direito do rato na ligação acima).
- 2. Seleccione a opção que guarda o PDF localmente. |
	- 3. Navegue para o directório no qual pretende guardar o PDF.
	- 4. Faça clique sobre **Save**.

### **Descarregar o Adobe Acrobat Reader**

- O Adobe Acrobat Reader é necessário para ver ou imprimir estes PDFs. Pode descarregar uma cópia |
- grátis deste programa no sítio da Web da [Adobe](http://www.adobe.com/products/acrobat/readstep.html) (www.adobe.com/products/acrobat/readstep.html) . |

## **Conceitos relacionados com IDs de utilizador e palavras-passe das ferramentas de serviço**

Com a ajuda destes conceitos, ficará a saber a informação básica de que necessita para começar a trabalhar com IDs de utilizador e palavras-passe das ferramentas de serviço.

## **Terminologia dos IDs de utilizador e das palavras-passe das ferramentas de serviço**

As definições seguintes ajudá-lo-ão a compreender melhor a informação relacionada com os IDs de utilizador e as palavras-passe das ferramentas de serviços:

#### **Data Encryption Standard (DES)**

Um tipo de algoritmo de codificação reversível. A DES utiliza dois tipos de informação, os dados que são codificados e a chave a utilizar para codificar os dados. Se fornecer à DES os dados codificados e a chave de codificação, o utilizador pode descodificar os dados e obter os dados originais.

#### **ferramentas de serviço dedicadas (DST - dedicated service tools)**

As ferramentas de serviço dedicadas (DST) são funções de serviços que apenas estão disponíveis a partir da consola e que podem ser executadas quando o sistema operativo não estiver disponível, bem como quando o sistema operativo estiver disponível.

#### **palavra-passe predefinida**

Quando a palavra-passe é a mesma que o ID de utilizador das ferramentas de serviço. Por exemplo, o ID de utilizador das ferramentas de serviço QSECOFR fornecido pela IBM é enviado com uma palavra-passe predefinida de QSECOFR.

#### **palavra-passe desactivada**

Uma palavra-passe que tenha sido marcada como impossibilitada de utilizar para iniciar sessão porque o utilizador efectuou demasiadas tentativas de início de sessão não válidas. Não é possível iniciar sessão com uma palavra-passe desactivada.

#### **palavra-passe expirada**

Uma palavra-passe que não tenha sido alterada num período de 180 dias ou mais. O utilizador ainda pode iniciar sessão através de uma palavra-passe expirada, mas terá de alterar a palavra-passe na altura do início de sessão.

#### **privilégios funcionais**

A capacidade de conceder ou revogar acesso a funções das ferramentas de serviço individuais.

#### **i5/OS perfis de utilizador** |

Perfis de utilizador que são criados com o comando CL Criar Perfil de Utilizador (CRTUSRPRF) ou com o iSeries Navigator, e que são utilizados para iniciar sessão no sistema operativo.

#### <span id="page-8-0"></span>**bloqueado**

O mecanismo utilizado para controlar as alterações programáticas de certas funções. Se uma função está ″bloqueada″ não pode ser alterada através das interfaces de utilizador normais. O utilizador tem de a desbloquear para a alterar.

#### **níveis de palavra-passe**

Nas DST, pode ser definido um nível de palavra-passe. O nível da palavra-passe especifica se é utilizada a codificação Data Encryption Standard (DES) ou Secure Hash Algorithm (SHA) ao armazenar as palavras-passe. O nível predefinido é o DES.

#### **Secure Hash Algorithm (SHA)**

Um método de codificação em que os dados são codificados de tal forma que é matematicamente impossível invertê-los. Dados diferentes podem possivelmente produzir o mesmo valor hash, mas não existe forma de utilizar o valor hash para determinar os dados originais.

#### **funções de assistência**

As funções de assistência são capacidades específicas nas ferramentas de serviço. As funções de assistência são normalmente utilizadas na análise e resolução de problemas, frequentemente com o auxílio da IBM. Exemplos de funções do assistência incluem o rastreio do Código Interno Licenciado, o registo do Código Interno Licenciado e as funções de apresentar, alterar e limpar.

#### **ferramentas de serviço**

Funções que são utilizadas para configurar, gerir e efectuar a manutenção de aspectos operacionais importantes do servidor. As ferramentas de serviço permitem-lhe efectuar tarefas como configurar partições lógicas, gerir unidades de disco e detectar e corrigir problemas. É efectuado o acesso às ferramentas de serviço através das ferramentas de serviço dedicadas (DST), das ferramentas de serviço do sistema (SST) e de outros comandos CL relacionados com o serviço. A utilização imprópria das ferramentas de serviço pode danificar o seu servidor.

#### **IDs de dispositivo das ferramentas de serviço**

Utilizados com a consola da Rede Local (LAN) para controlar o acesso ao sistema.

#### **servidor das ferramentas de serviço**

O servidor das ferramentas de serviço permite-lhe utilizar o seu PC para executar funções das ferramentas de serviço através de TCP/IP.

#### **IDs de utilizador das ferramentas de serviço**

Um ID de utilizador necessário para aceder às DST, SST, ao iSeries Navigator (para gestão de partições lógicas e da unidade de disco) e à Consola de Operações. Os IDs de utilizador das ferramentas de serviço são criados através das DST ou SST, e são independentes dos perfis de utilizador.

#### **ferramentas de serviço do sistema (SST - system service tools)**

As ferramentas de serviço do sistema (SST) permitem-lhe aceder às funções de assistência a partir do sistema operativo. O acesso às ferramentas de serviço é feito através do comando CL STRSST (Iniciar SST).

## **Métodos de acesso de DST e SST**

As ferramentas de serviço dedicadas (DST) e as ferramentas de serviço do sistema (SST) são ambas utilizadas para aceder a ferramentas de serviço e a funções de serviço. As DST estão disponíveis quando o Código Interno Licenciado tiver sido iniciado mesmo se o i5/OS não tiver sido carregado. As SST estão disponíveis a partir do sistema operativo.

As ferramentas de serviço são utilizadas para o seguinte: |

**Nota:** Esta lista não é de todo exaustiva mas oferece uma visão geral das funções das ferramentas de serviço.

- Diagnosticar problemas do servidor
- v Adicionar recursos de hardware ao servidor
- <span id="page-9-0"></span>v Gerir unidades de disco
- v Gerir actividades das partições lógicas (LPAR), incluindo memória
- v Rever o Código Interno Licenciado e os registos da actividade do produto
- Rastrear o Código Interno Licenciado
- v Executar limpezas na memória principal
- v Gerir a segurança do sistema

| |

- v Gerir outros IDs de utilizador das ferramentas de serviço
- v Tomar o controlo da consola: privilégio do utilizador das ferramentas de serviço que permite a uma Consola de Operações tomar o controlo de outra consola.

A tabela seguinte evidencia as diferenças básicas nos métodos de acesso entre as DST e as SST.

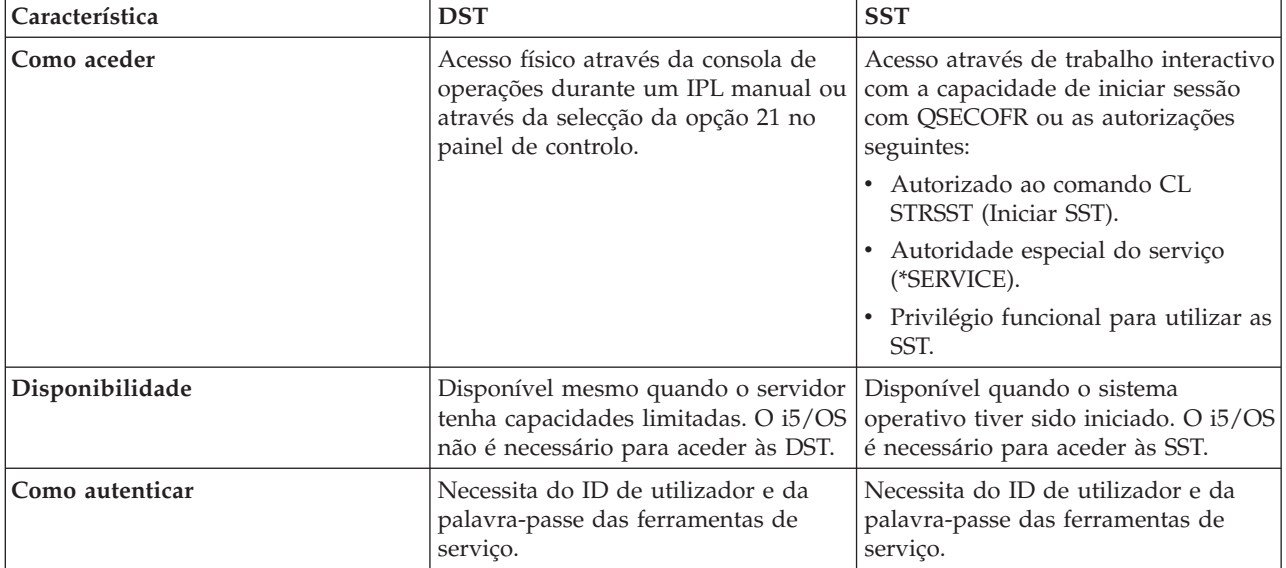

#### **Informações relacionadas**

Tomar o controlo ou recuperar uma ligação à Consola de Operações

## **IDs de utilizador de ferramentas de serviço**

*Os IDs de utilizador das ferramentas de serviço* são IDs de utilizador necessários para aceder a funções de assistência através das ferramentas de serviço dedicadas (DST), das ferramentas de serviço do sistema (SST), do iSeries Navigator (para partições lógicas e gestão de unidades de disco) e da Consola de Operações. Os IDs de utilizador das ferramentas de serviço são criados através das DST ou SST e são independentes dos perfis de utilizador.

AIBM fornece os seguintes IDs de utilizador das ferramentas de serviço:

- QSECOFR
- OSRV
- 2222222
- v 11111111

|

As palavras-passe dos IDs de utilizador das ferramentas de serviço QSECOFR, QSRV e 22222222 são enviadas assim que expirarem. Todas as palavras-passe de ferramentas de serviço são enviadas em maiúsculas.

O utilizador pode criar um máximo de 100 IDs de utilizador das ferramentas de serviço (incluindo os | quatro IDs de utilizador fornecidos pela IBM). Os IDs de utilizador das ferramentas de serviço fornecidos pela IBM têm autoridades específicas. O ID de utilizador das ferramentas de serviço 11111111, fornecido |

- pela IBM, é útil para actualizar a Consola de Operações. |
	- **Nota:** Quando a IBM envia um servidor, este tem um perfil de utilizador QSECOFR do i5/OS e um ID de utilizador QSECOFR das ferramentas de utilizador. Estes não são iguais. Existem em localizações diferentes e são utilizados para aceder a funções diferentes. O seu ID de utilizador QSECOFR das ferramentas de serviço pode ter uma palavra-passe diferente do seu perfil de utilizador QSECOFR. Os IDs de utilizador das ferramentas de serviço têm políticas de palavra-passe diferentes das dos perfis de utilizador do i5/OS.

A criação dos IDs de utilizador das ferramentas de serviço adicionais permite que um administrador de segurança vá gerir e auditar a utilização das ferramentas de serviço sem distribuir as palavras-passe pelos IDs de utilizador das ferramentas de serviço fornecidos pela IBM. Pode criar IDs de utilizador das ferramentas de serviço adicionais através das ferramentas de serviço dedicadas (DST) ou das ferramentas de serviço do sistema (SST).

**Aviso:** Caso perca ou se esqueça das palavras-passe de todos os perfis dos responsáveis pela segurança do i5/OS e de todos os IDs de utilizador das ferramentas de serviço de segurança, pode ter de instalar e iniciar o sistema a partir de suportes de distribuição de forma a recuperá-los. Por esta razão, é recomendado criar vários perfis e vários IDs de utilizador. Contacte o seu fornecedor dos serviços para obter assistência.

Os IDs de utilizador das ferramentas podem ter datas de expiração, que permitem ao utilizador minimizar o risco de segurança do servidor. Por exemplo, pode criar um ID de utilizador das ferramentas de serviço que esteja expirado para um funcionário. Quando o funcionário utilizar o ID pela primeira vez, o funcionário tem de alterar o ID. Pode desactivar o ID de utilizador, caso um utilizador termine o seu contrato de trabalho na empresa, minimizando desta forma o risco de um antigo funcionário aceder de forma maliciosa às ferramentas de serviço.

## **Privilégios funcionais dos IDs de utilizador das ferramentas de serviço**

A capacidade de um ID de utilizador das ferramentas de serviço de aceder às funções de assistência individuais pode ser concedida ou revogada. A isto chama-se um *privilégio funcional*. Pode configurar privilégios funcionais que controlam que funções do serviço podem ser acedidas por cada ID de utilizador das ferramentas de serviço. Seguem-se alguns exemplos de como podem ser utilizados os privilégios funcionais:

- v Pode permitir que um utilizador efectue rastreios de comunicações e do Código Interno Licenciado e conceder a um utilizador diferente o privilégio funcional de gerir unidades de disco.
- v Pode criar um ID de utilizador das ferramentas de serviço com os mesmos privilégios funcionais que o ID de utilizador das ferramentas de serviço QSECOFR fornecido pela IBM. O utilizador pode desactivar o ID de utilizador das ferramentas de serviço QSECOFR fornecido pela IBM. Isto irá impedir que as pessoas utilizem o ID de utilizador QSECOFR conhecido e irá ajudar a proteger o seu servidor dos riscos de segurança.

Os privilégios funcionais podem ser geridos através das DST ou das SST. Um privilégio Iniciar Ferramentas de Serviço permite a um ID de utilizador das ferramentas de serviço aceder às DST, mas ter acesso restrito às SST.

Para que um utilizador possa ter permissão para utilizar ou executar uma função do serviço, tem de executada uma verificação de privilégio funcional. Se um utilizador tiver privilégios insuficientes, o acesso às funções de assistência é-lhe negado. Existe um registo de auditoria para supervisionar a utilização das funções de assistência.

<span id="page-11-0"></span>Tal como os IDs de utilizador das ferramentas de serviço, os IDs de dispositivos também têm permissões que podem ser concedidas ou revogadas, podendo impedir a operacionalidade das funções. Pode aceder aos IDs através das SST.

#### **Conceitos relacionados**

["Supervisionar](#page-34-0) a utilização da função do serviço" na página 29

Pode supervisionar a utilização das funções de assistência através das DST, e a utilização das ferramentas de serviço através do registo de auditoria. Estes registos podem ajudá-lo a rastrear padrões de acesso invulgares ou outros potenciais riscos de segurança.

#### **Referências relacionadas**

"Políticas de palavra-passe para IDs de utilizador das ferramentas de serviço" Esta secção descreve as políticas para os IDs de utilizador das ferramentas de utilizador e o processo de alteração das codificações Data Encryption Standard (DES) e Secure Hash Algorithm (SHA).

"Aceder a [ferramentas](#page-13-0) de serviço" na página 8

Pode aceder às ferramentas de serviço através das DST, SST e do iSeries Navigator.

#### **Informações relacionadas**

Sugestões e ferramentas para proteger o iSeries

Consola de Operações

Proteger a configuração da Consola de Operações

## **Políticas de palavra-passe para IDs de utilizador das ferramentas de serviço**

Esta secção descreve as políticas para os IDs de utilizador das ferramentas de utilizador e o processo de alteração das codificações Data Encryption Standard (DES) e Secure Hash Algorithm (SHA).

**Nota:** Várias tentativas incorrectas de introdução da palavra-passe para iniciar sessão, provocarão a desactivação do ID do utilizador das ferramentas do serviço. Se isto acontecer, pode iniciar sessão na consola com o ID de utilizador desactivado e daí repor o ID de utilizador.

Os IDs de utilizador das ferramentas de serviço são independentes dos perfis de utilizador do i5/OS. As palavras-passe para os IDs de utilizador das ferramentas de serviço são codificadas em diferentes níveis de segurança. O nível de palavra-passe predefinida utiliza codificação DES. O utilizador deve usar a codificação DES se tiver clientes anteriores à V5R1 que utilizem o iSeries Navigator para estabelecer ligação a funções de assistência, como, por exemplo, a gestão das partições lógicas e da unidade do disco.

O utilizador pode alterar o nível da palavra-passe para codificação SHA, que é matematicamente impossível de inverter e proporciona uma codificação mais robusta e um mais alto nível de segurança. No entanto, uma vez mudada para SHA, a codificação não pode voltar a ser alterada para codificação DES. E, se mudar para codificação SHA, deixa de poder estabelecer ligação às ferramentas de serviço com clientes anteriores à V5R1, como a Consola de Operações. Quando actualizar o nível da palavra-passe para SHA, deve igualmente actualizar todos os clientes que utilizem estas funções.

## **Codificação DES**

|

|

Quando é utilizada a codificação DES, os IDs de utilizador e as palavras-passe das ferramentas de serviço têm as características seguintes:

- 1 · IDs de utilizador com 10 dígitos, em maiúsculas.
- v Palavras-passe com 8 dígitos, sensíveis a maiúsculas e minúsculas. Ao criar um ID de utilizador e uma palavra-passe, o mínimo exigido para a palavra-passe é 1 dígito. Ao alterar uma palavra-passe, o mínimo exigido é 6 dígitos. |

v As palavras-passe para IDs de utilizador não expiram passados 180 dias. No entanto, por predefinição, as palavras-passe iniciais para os IDs de utilizador das ferramentas de serviço fornecidos pela IBM são remetidas como expiradas. A excepção a isto é o ID de utilizador 11111111. Este ID de utilizador não expira.

## **Codificação SHA**

Ao utilizar codificação SHA, os IDs de utilizador e as palavras-passe das ferramentas de serviço têm as seguintes características:

- 1 · IDs de utilizador com 10 dígitos, em maiúsculas.
- v Palavras-passe de 128 dígitos sensíveis a maiúsculas e minúsculas. Ao criar um ID de utilizador e uma | palavra-passe, o mínimo exigido para a palavra-passe é 1 dígito. Ao alterar uma palavra-passe, o mínimo exigido é 6 dígitos. | |
	- v As palavras-passe para IDs de utilizador expiram passados 180 dias.
	- v Por predefinição, as palavras-passe são inicialmente definidas como expiradas (excepto quando explicitamente definido no ecrã como Não).
	- v As palavras-passe podem ser definidas como expiradas por um administrador da segurança.

Para mudar para utilização da codificação SHA, aceda às DST e execute os passos seguintes:

- 1. Inicie sessão nas DST através do seu ID de utilizador das ferramentas de serviço. Surge o ecrã Utilizar ferramentas de serviço dedicadas (DST).
- 2. Seleccione a opção 5 (Trabalhar com ambiente das DST) e prima Enter. Surge o ecrã Trabalhar com Ambiente das DST.
- 3. Seleccione a opção 6 (Dados de segurança das ferramentas de serviço) e prima Enter.
- 4. Seleccione a opção 6 (Nível da palavra-passe) e prima Enter. Volte a premir Enter se estiver pronto para passar para o novo nível de palavra-passe.

#### **Conceitos relacionados**

"Aceder às [ferramentas](#page-14-0) de serviço através das DST" na página 9

O ID de utilizador das ferramentas de serviço que utilizar para aceder às ferramentas de serviço com DST tem de ter o privilégio funcional necessário à utilização do ambiente das DST.

"Alterar IDs de utilizador e [palavras-passe](#page-26-0) com o comando STRSST ou a API Change Service Tools User ID [\(QSYCHGDS\)"](#page-26-0) na página 21

Pode alterar IDs de utilizador e palavras-passe com o comando STRSST ou através da API Change Service Tools User ID (QSYCHGDS).

"Recuperar ou repor [palavras-passe](#page-27-0) de QSECOFR" na página 22

Quando a IBM envia um servidor, são fornecidos um perfil de utilizador QSECOFR de i5/OS e um ID de utilizador QSECOFR das ferramentas de serviço. Estes não são iguais. Existem em localizações diferentes e são utilizados para aceder a funções diferentes.

#### **Tarefas relacionadas**

"Alterar os IDs de utilizador e as [palavras-passe](#page-24-0) através das DST" na página 19

Pode alterar a palavra-passe de ID de utilizador das ferramentas de serviço através das DST.

"Alterar IDs de utilizador e [palavras-passe](#page-25-0) das ferramentas de serviço através das SST" na página 20 Pode alterar a palavra-passe de ID de utilizador das ferramentas de serviço através das SST.

#### **Referências relacionadas**

"IDs de utilizador de [ferramentas](#page-9-0) de serviço" na página 4

*Os IDs de utilizador das ferramentas de serviço* são IDs de utilizador necessários para aceder a funções de assistência através das ferramentas de serviço dedicadas (DST), das ferramentas de serviço do sistema (SST), do iSeries Navigator (para partições lógicas e gestão de unidades de disco) e da Consola de Operações. Os IDs de utilizador das ferramentas de serviço são criados através das DST ou SST e são independentes dos perfis de utilizador.

## <span id="page-13-0"></span>**Servidor das ferramentas de serviço**

O servidor das ferramentas de serviço permite-lhe utilizar o seu PC para executar as funções de assistência através do TCP/IP.

Para poder utilizar o servidor das ferramentas de serviço para executar partições lógicas baseadas em GUI (LPAR) o actividades de gestão de disco, o utilizador tem de disponibilizar o servidor das ferramentas de serviço. Pode configurar o servidor das ferramentas de serviço para DST, para i5/OS ou para ambos.Uma vez configurado, os utilizadores autorizados podem utilizar funções como LPAR ou gestão de disco no iSeries Navigator.

#### **Notas:**

| |

- 1. Não conseguirá aceder às funções de assistência do iSeries Navigator até ter configurado e iniciado o servidor das ferramentas de serviço.
- 2. Se o modelo do seu servidor não for 8*xx*, tem de utilizar a Consola de gestão de hardware (HMC) para gerir as partições do i5/OS.
- 3. Se utiliza uma Consola de Operações (LAN), o servidor das ferramentas de serviço já está configurado.

#### **Conceitos relacionados**

"Aceder às [ferramentas](#page-15-0) de serviço com o iSeries Navigator" na página 10 Pode aceder às ferramentas de serviço com o iSeries Navigator quando o servidor tiver sido ligado às DST ou quando o i5/OS estiver em execução.

#### **Referências relacionadas**

["Configurar](#page-31-0) o servidor das ferramentas de serviço" na página 26

Pode configurar o servidor das ferramentas de serviço para DST, para i5/OS ou para ambos.

#### **Informações relacionadas**

Criação de partições com o iSeries Navigator

Gestão de discos

## **Gerir IDs de utilizador e palavras-passe das ferramentas de serviço**

Pode desenvolver uma estratégia eficaz de gestão e manutenção dos IDs de utilizador e palavras-passe das ferramentas de serviço.

## **Aceder a ferramentas de serviço**

Pode aceder às ferramentas de serviço através das DST, SST e do iSeries Navigator.

Depois de ter acedido às ferramentas de serviço, as funções de assistência disponíveis dependem dos privilégios funcionais que possua. Se tiver os privilégios funcionais adequados, pode gerir os IDs de utilizador das ferramentas de serviço a partir de SST ou DST.

#### **Referências relacionadas**

"IDs de utilizador de [ferramentas](#page-9-0) de serviço" na página 4

*Os IDs de utilizador das ferramentas de serviço* são IDs de utilizador necessários para aceder a funções de assistência através das ferramentas de serviço dedicadas (DST), das ferramentas de serviço do sistema (SST), do iSeries Navigator (para partições lógicas e gestão de unidades de disco) e da Consola de Operações. Os IDs de utilizador das ferramentas de serviço são criados através das DST ou SST e são independentes dos perfis de utilizador.

"IDs de utilizador das [ferramentas](#page-16-0) de serviço" na página 11

De forma a desenvolver uma estratégia eficaz de gestão e manutenção dos IDs de utilizador das ferramentas de serviço, é necessário configurar e alterar os IDs de utilizador das ferramentas de serviço, recuperar ou redefinir palavras-passe QSECOFR, e guardar ou restaurar dados de segurança das ferramentas de serviço.

## <span id="page-14-0"></span>**Aceder às ferramentas de serviço através das DST**

O ID de utilizador das ferramentas de serviço que utilizar para aceder às ferramentas de serviço com DST tem de ter o privilégio funcional necessário à utilização do ambiente das DST.

Existem dois métodos de iniciar as DST. O primeiro é aceder às DST através da função 21 a partir do painel de controlo do sistema. O segundo método é utilizar um IPL manual.

### **Aceder às ferramentas de serviço através das DST a partir do painel de controlo do sistema**

Para aceder às ferramentas de serviço através das DST a partir do painel de controlo, complete os passos seguintes:

- 1. Coloque o painel de controlo no modo manual.
- 2. Utilize o painel de controlo para seleccionar a função 21 e prima Enter. Surge o ecrã Iniciar Sessão nas DST na consola.
- 3. Inicie sessão nas DST através do seu ID de utilizador e palavra-passe das ferramentas de serviço. Surge o ecrã Utilizar ferramentas de serviço dedicadas (DST).
- 4. Seleccione a opção apropriada a partir da lista e prima Enter.
	- v Seleccione a opção 5 (Trabalhar com ambiente das DST) para obter as opções adicionais para trabalhar com IDs de utilizador das ferramentas de serviço.
	- v Seleccione a opção 7 (Iniciar uma ferramenta de serviço) para iniciar qualquer uma das ferramentas de serviço disponíveis a partir das DST.
	- v Seleccione qualquer uma das outras opções, conforme apropriado.

## **Aceder às ferramentas de serviço através das DST a partir de um IPL manual**

Para aceder às ferramentas de serviço através das DST a partir de um **IPL manual**, execute os passos seguintes:

- 1. Coloque o painel de controlo no modo manual.
- 2. Se o servidor estiver desligado, ligue o servidor.
- 3. Se o servidor estiver ligado no i5/OS, insira o comando Power Down System (PWRDWNSYS), PWRDWNSYS \*IMMED RESTART(\*YES), numa linha de comandos do i5/OS para desligar e voltar a ligar o sistema.
- 4. Inicie sessão nas DST através do seu ID de utilizador e palavra-passe das ferramentas de serviço. Surge o ecrã Utilizar ferramentas de serviço dedicadas (DST).
- 5. Seleccione a opção apropriada a partir da lista e prima Enter.
	- v Seleccione a opção 5 (Trabalhar com ambiente das DST) para obter opções adicionais para trabalhar com IDs de utilizador das ferramentas de serviço.
	- v Seleccione a opção 7 (Iniciar uma ferramenta de serviço) para iniciar qualquer uma das ferramentas de serviço disponíveis a partir das DST.
	- v Seleccione qualquer uma das outras opções, conforme apropriado.

#### **Referências relacionadas**

"Políticas de [palavra-passe](#page-11-0) para IDs de utilizador das ferramentas de serviço" na página 6 Esta secção descreve as políticas para os IDs de utilizador das ferramentas de utilizador e o processo de alteração das codificações Data Encryption Standard (DES) e Secure Hash Algorithm (SHA).

#### **Aceder às ferramentas de serviço através das SST**

O ID de utilizador das ferramentas de serviço que utilizar para aceder às SST tem de ter o privilégio funcional para utilizar SST.

O perfil de utilizador do i5/OS necessita de ter as seguintes autorizações:

- <span id="page-15-0"></span>v Autorização ao comando CL Start SST (STRSST)
- v Autoridade especial de serviço (\*SERVICE).

Para aceder às ferramentas de serviço através das SST, execute os passos seguintes:

- 1. Escreva STRSST (Start SST) numa linha de comandos do i5/OS. Surge o ecrã Iniciar Início de Sessão das SST.
- 2. Insira as seguintes informações:
	- v **ID de Utilizador das Ferramentas de Serviço:** Inicie sessão através do seu ID de utilizador das ferramentas de serviço.
	- v **Palavra-passe:** A palavra-passe associada a este ID de utilizador.
- 3. Prima Enter.

#### **Referências relacionadas**

["Configurar](#page-16-0) IDs de utilizador das ferramentas de serviço" na página 11

O utilizador pode criar, alterar, eliminar e apresentar IDs de utilizador das ferramentas de serviço a partir de ferramentas de serviço dedicadas (DST) ou de ferramentas de serviço do sistema (SST).

### **Aceder às ferramentas de serviço com o iSeries Navigator**

Pode aceder às ferramentas de serviço com o iSeries Navigator quando o servidor tiver sido ligado às DST ou quando o i5/OS estiver em execução.

## **Aceder às ferramentas de serviço com o iSeries Navigator quando ligado às DST**

**Nota:** Se utiliza uma Consola de Operações (LAN), o servidor das ferramentas de serviço já está configurado.

Para aceder às ferramentas de serviço através do iSeries Navigator quando o servidor estiver ligado às DST, certifique-se que o servidor das ferramentas de serviço está configurado para DST e foi iniciado, e só então complete os seguintes passos:

- 1. No iSeries Navigator, seleccione **Minhas Ligações** ou o seu ambiente activo.
- 2. Seleccione **Abrir janela das ferramentas de serviço do iSeries Navigator** na janela do Bloco de tarefas. Se a janela Bloco de Tarefas não for apresentada, seleccione **Ver** e seleccione **Bloco de Tarefas**.
- 3. Depois de seleccionar o elemento do Bloco de tarefas, tem de introduzir o endereço de IP do servidor com o qual pretende estabelecer uma ligação.

### **Aceder às ferramentas de serviço com o iSeries Navigator quando o i5/OS está a ser executado.**

Para aceder às ferramentas de serviço com o iSeries Navigator quando o servidor estiver a executar o **i5/OS**, certifique-se que o servidor das ferramentas de serviço está configurado para o i5/OS e foi iniciado, e só então complete os seguintes passos:

- 1. No iSeries Navigator, expanda **Minhas Ligações** no seu ambiente activo.
- 2. Seleccione o servidor iSeries com que pretende trabalhar.
- 3. Seleccione a função de serviço específico com que pretende trabalhar.
	- v Para gestão das partições lógicas, expanda **Configuração e Serviço**. Seleccione **Partições Lógicas**.
	- v Para gestão de unidades de disco, expanda **Configuração e Serviço**. Expanda **Hardware**. Expanda **Unidades de Disco**.
- 4. O utilizador irá receber um pedido para iniciar sessão utilizando o ID de utilizador das ferramentas de serviço.

#### **Tarefas relacionadas**

<span id="page-16-0"></span>["Configurar](#page-32-0) o servidor das ferramentas de serviço para i5/OS" na página 27 O utilizador tem de acrescentar o servidor das ferramentas de serviço à tabela de serviço para poder aceder às ferramentas de serviço no i5/OS através do TCP/IP e do iSeries Navigator.

#### **Referências relacionadas**

"Servidor das [ferramentas](#page-13-0) de serviço" na página 8 O servidor das ferramentas de serviço permite-lhe utilizar o seu PC para executar as funções de assistência através do TCP/IP.

["Configurar](#page-31-0) o servidor das ferramentas de serviço para DST" na página 26

O servidor das ferramentas de serviço pode ser configurado para ficar disponível quando o servidor tiver sido definido para DST na ligação. Se apenas utilizar a Consola de Operações com a conectividade de Rede Local (LAN) para executar actividades DST, o servidor das ferramentas de serviço não necessita de ser reconfigurado pois já está disponível quando o servidor for ligado em DST.

#### **Informações relacionadas**

iSeries Navigator

## **IDs de utilizador das ferramentas de serviço**

De forma a desenvolver uma estratégia eficaz de gestão e manutenção dos IDs de utilizador das ferramentas de serviço, é necessário configurar e alterar os IDs de utilizador das ferramentas de serviço, recuperar ou redefinir palavras-passe QSECOFR, e guardar ou restaurar dados de segurança das ferramentas de serviço.

#### **Referências relacionadas**

"Aceder a [ferramentas](#page-13-0) de serviço" na página 8

Pode aceder às ferramentas de serviço através das DST, SST e do iSeries Navigator.

### **Configurar IDs de utilizador das ferramentas de serviço**

O utilizador pode criar, alterar, eliminar e apresentar IDs de utilizador das ferramentas de serviço a partir de ferramentas de serviço dedicadas (DST) ou de ferramentas de serviço do sistema (SST).

Depois de configurados os IDs de utilizador das ferramentas de serviço, pode alterar IDs de utilizador e palavras-passe das ferramentas de serviço.

#### **Tarefas relacionadas**

"Aceder às [ferramentas](#page-14-0) de serviço através das SST" na página 9

O ID de utilizador das ferramentas de serviço que utilizar para aceder às SST tem de ter o privilégio funcional para utilizar SST.

["Configurar](#page-31-0) o servidor das ferramentas de serviço através das DST" na página 26 Pode activar o servidor das ferramentas de serviço com a sua própria placa de interface de rede a partir das DST.

["Configurar](#page-32-0) o servidor das ferramentas de serviço através das SST" na página 27 Pode activar o servidor das ferramentas de serviço com a sua própria placa de interface de rede a partir das SST.

#### **Referências relacionadas**

"Alterar IDs e [palavras-passe](#page-23-0) das ferramentas de serviço" na página 18 Estas informações explicam como alterar os IDs de utilizador e as palavras-passe das ferramentas de serviço.

#### **Configurar IDs de utilizador das ferramentas de serviço através das DST:**

Pode criar, alterar, apresentar, activar, desactivar ou eliminar os IDs de utilizador das ferramentas de serviço a partir de DST.

<span id="page-17-0"></span>Depois de configurados os IDs de utilizador das ferramentas de serviço, pode alterar IDs de utilizador e palavras-passe das ferramentas de serviço através das DST.

#### **Tarefas relacionadas**

"Alterar os IDs de utilizador e as [palavras-passe](#page-24-0) através das DST" na página 19 Pode alterar a palavra-passe de ID de utilizador das ferramentas de serviço através das DST.

*Criar um ID de utilizador das ferramentas de serviço através das DST:*

Pode criar um ID de utilizador das ferramentas de serviço a partir das DST.

Para criar um ID de utilizador das ferramentas de serviço a partir das DST, complete os passos seguintes:

- 1. [Inicie](#page-14-0) as DST.
- 2. Inicie sessão nas DST através do seu ID de utilizador e palavra-passe das ferramentas de serviço.
- 3. Quando surgir o ecrã Utilizar ferramentas de serviço dedicadas (DST), seleccione a opção 5 (trabalhar com o ambiente das DST) e prima Enter. Surge o ecrã Trabalhar com Ambiente das DST.
- 4. No ecrã Trabalhar com Ambiente das DST, seleccione a opção 3 (IDs de utilizador das Ferramentas de serviço) para trabalhar com IDs de utilizador das ferramentas de serviço. Surge o ecrã Trabalhar com IDs de Utilizador das Ferramentas de Serviço.
- 5. Escreva 1 (Criar) no ecrã Trabalhar com IDs de Utilizador das Ferramentas de Serviço, escreva o novo ID de utilizador das ferramentas de serviço no campo fornecido e prima Enter. Surge o ecrã Criar ID de Utilizador das Ferramentas de Serviço.
	- **Nota:** Os IDs de utilizador podem ter entre 1 e 10 caracteres. Devem ser em maiúsculas e podem incluir letras e números, bem como os caracteres especiais #, @, \$, ou \_. Os caracteres especiais são permitidos para o primeiro carácter no ID de utilizador. Os IDs de utilizador não podem incluir espaços entre caracteres.
- 6. Insira informações sobre o novo ID de utilizador:
	- v **Nomeutilizador:** Irá ver o nome do novo ID de utilizador das ferramentas de serviço.
	- v **Palavra-passe:** Esta palavra-passe será utilizada pelo novo ID de utilizador. A palavra-passe tem de ter pelo menos 1 carácter de comprimento. Não se aplicam mais regras de palavras-passe.
	- v **Permitir o acesso ao ID de utilizador antes da recuperação da gestão da memória:** A predefinição para este campo é 2 (Não).
	- v **Definir palavra-passe para expirada:** A predefinição para este campo é 1 (Sim).
	- v **Descrição:** Este é um campo opcional, que pode ser utilizado para obter informações mais detalhadas sobre o proprietário do ID de utilizador, como por exemplo o nome, departamento e número de telefone.
- 7. Uma vez inserida toda a informação acerca do ID de utilizador, pode optar por uma das opções seguintes: | |
	- v Para criar o ID de utilizador com os privilégios funcionais predefinidos, prima Enter.
- v Para alterar os privilégios funcionais predefinidos, prima F5 para ir para o ecrã Alterar Privilégios do ID de Utilizador das Ferramentas de Serviço. Este ecrã lista todas as ferramentas de serviço às quais os privilégios têm de ser concedidos. Para mais informação acerca da modificação de privilégios funcionais, consulte a secção "Alterar os privilégios funcionais de um ID de utilizador das ferramentas de serviço através das DST".

#### **Tarefas relacionadas**

| | | | | |

> "Alterar os IDs de utilizador e as [palavras-passe](#page-24-0) através das DST" na página 19 Pode alterar a palavra-passe de ID de utilizador das ferramentas de serviço através das DST.

*Alterar os privilégios funcionais de um ID de utilizador das ferramentas de serviço através das DST:*

Pode alterar os privilégios funcionais de um ID de utilizador das ferramentas de serviço através das DST

Para alterar os privilégios funcionais de um ID de utilizador das ferramentas de serviço das DST, complete os passos seguintes.

- 1. [Inicie](#page-14-0) as DST.
- 2. Inicie sessão nas DST através do seu ID de utilizador e palavra-passe das ferramentas de serviço.
- 3. Quando surgir o ecrã Utilizar ferramentas de serviço dedicadas (DST), seleccione a opção 5 (trabalhar com o ambiente das DST) e prima Enter. Surge o ecrã Trabalhar com Ambiente das DST.
- 4. No ecrã Trabalhar com Ambiente das DST, seleccione a opção 3 (IDs de utilizador das Ferramentas de serviço) para trabalhar com IDs de utilizador das ferramentas de serviço. Surge o ecrã Trabalhar com IDs de Utilizador das Ferramentas de Serviço.
- 5. No ecrã Trabalhar com IDs de Utilizador das Ferramentas de Serviço, seleccione o ID de utilizador a alterar e escreva 7 (Alterar privilégios) no campo Opções. Surge o ecrã Alterar Privilégios de Utilizador das Ferramentas de Serviço.
	- v Escreva 1 (Revogar) no campo Opções junto aos privilégios funcionais que pretende remover de um ID de utilizador.
	- v Escreva 2 (Conceder) no campo Opções junto aos privilégios funcionais que pretende adicionar ao ID de utilizador.
- 6. Prima Enter para activar estas alterações. Se premir F3 (Sair) antes de premir Enter, as alterações não entrarão em efeito. Se premir F9 (Predefinições), os privilégios funcionais são repostos para os valores predefinidos.

*Alterar a descrição de um ID de utilizador das ferramentas de serviço através das DST:*

Pode alterar a descrição de um ID de utilizador das ferramentas de serviço a partir das DST

Para alterar a descrição do ID de utilizador das ferramentas de serviço das DST, complete os passos seguintes:

- 1. [Inicie](#page-14-0) as DST.
- 2. Inicie sessão nas DST através do seu ID de utilizador e palavra-passe das ferramentas de serviço. Quando surgir o ecrã Utilizar ferramentas de serviço dedicadas (DST), seleccione a opção 5 (trabalhar com o ambiente das DST) e prima Enter. Surge o ecrã Trabalhar com Ambiente das DST.
- 3. No ecrã Trabalhar com Ambiente das DST, seleccione a opção 3 (IDs de utilizador das Ferramentas de serviço) para trabalhar com IDs de utilizador das ferramentas de serviço. Surge o ecrã Trabalhar com IDs de Utilizador das Ferramentas de Serviço.
- 4. No ecrã Trabalhar com ID de Utilizador das Ferramentas de Serviço, seleccione a descrição do ID de utilizador a alterar e escreva 8 (Alterar descrição) no campo Opções.
- 5. No campo Descrição, insira uma nova descrição para o ID de utilizador. A descrição pode incluir o nome, departamento e número de telefone do utilizador.

*Apresentar um ID de utilizador das ferramentas de serviço através das DST:*

Pode apresentar um ID de utilizador das ferramentas de serviço a partir das DST.

Para apresentar um ID de utilizador das ferramentas de serviço das DST, complete os passos seguintes: 1. [Inicie](#page-14-0) as DST.

- 2. Inicie sessão nas DST através do seu ID de utilizador e palavra-passe das ferramentas de serviço. Quando surgir o ecrã Utilizar ferramentas de serviço dedicadas (DST), seleccione a opção 5 (trabalhar com o ambiente das DST) e prima Enter. Surge o ecrã Trabalhar com Ambiente das DST.
- 3. No ecrã Trabalhar com Ambiente das DST, seleccione a opção 3 (IDs de utilizador das Ferramentas de serviço) para trabalhar com IDs de utilizador das ferramentas de serviço. Surge o ecrã Trabalhar com IDs de Utilizador das Ferramentas de Serviço.
- 4. No ecrã Trabalhar com IDs de Utilizador das Ferramentas de Serviço, seleccione o ID de utilizador que pretende apresentar e escreva 4 (Apresentar) no campo Opções. Surge o ecrã Apresentar ID de Utilizador das Ferramentas de Serviço. Este ecrã mostra informação relacionada com o ID de utilizador, incluindo o seguinte:
	- v Início de sessão anterior (data e hora)
	- v Tentativas de início de sessão não válidas
	- Estado
	- v Data da última alteração à palavra-passe
	- v Permitir acesso ao ID de utilizador antes da recuperação da gestão da memória (Sim ou Não)
	- v Data de expiração da palavra-passe
	- v Palavra-passe definida para expirar (Sim ou Não)
- 5. Prima F5 (Apresentar privilégios) para ver os privilégios funcionais associados a este ID de utilizador. Surge o ecrã Apresentar Privilégios de Utilizador das Ferramentas de Serviço. Este ecrã lista todos os privilégios funcionais e o estado do utilizador para cada um. O utilizador não pode efectuar alterações ao ID de utilizador a partir deste ecrã.

*Activar um ID de utilizador das ferramentas de serviço através das DST:*

Pode activar um ID de utilizador das ferramentas de serviço a partir das DST.

Para activar o ID de utilizador das ferramentas de serviço das DST, complete os passos seguintes:

- 1. [Inicie](#page-14-0) as DST.
- 2. Inicie sessão nas DST através do seu ID de utilizador e palavra-passe das ferramentas de serviço. Quando surgir o ecrã Utilizar ferramentas de serviço dedicadas (DST), seleccione a opção 5 (trabalhar com o ambiente das DST) e prima Enter. Surge o ecrã Trabalhar com Ambiente das DST.
- 3. No ecrã Trabalhar com Ambiente das DST, seleccione a opção 3 (IDs de utilizador das Ferramentas de serviço) para trabalhar com IDs de utilizador das ferramentas de serviço. Surge o ecrã Trabalhar com IDs de Utilizador das Ferramentas de Serviço.
- 4. No ecrã Trabalhar com ID de Utilizador das Ferramentas de Serviço, seleccione o ID de utilizador que pretende activar e escreva 5 (Activar) no campo Opções. Surge o ecrã Activar ID de Utilizador das Ferramentas de Serviço.
- 5. Prima Enter para confirmar a sua escolha para activar o ID de utilizador das ferramentas de serviço que seleccionou.

*Desactivar um ID de utilizador das ferramentas de serviço através das DST:*

Pode desactivar um ID de utilizador das ferramentas de serviço a partir das DST.

Para desactivar um ID de utilizador das ferramentas de serviço das DST, complete os passos seguintes:

- 1. [Inicie](#page-14-0) as DST.
- 2. Inicie sessão nas DST através do seu ID de utilizador e palavra-passe das ferramentas de serviço. Quando surgir o ecrã Utilizar ferramentas de serviço dedicadas (DST), seleccione a opção 5 (trabalhar com o ambiente das DST) e prima Enter. Surge o ecrã Trabalhar com Ambiente das DST.
- 3. No ecrã Trabalhar com Ambiente das DST, seleccione a opção 3 (IDs de utilizador das Ferramentas de serviço) para trabalhar com IDs de utilizador das ferramentas de serviço. Surge o ecrã Trabalhar com IDs de Utilizador das Ferramentas de Serviço.
- 4. No ecrã Trabalhar com ID de Utilizador das Ferramentas de Serviço, seleccione o ID de utilizador que pretende activar e escreva 6 (Desactivar) no campo Opções. Surge o ecrã Desactivar ID de Utilizador das Ferramentas de Serviço.
- 5. Prima Enter para confirmar a sua escolha para desactivar o ID de utilizador das ferramentas de serviço que seleccionou.

<span id="page-20-0"></span>*Eliminar um ID de utilizador das ferramentas de serviço através das DST:*

Pode eliminar um ID de utilizador das ferramentas de serviço das DST.

**Nota:** Os IDs de utilizador das ferramentas de serviço fornecidas pela IBM não podem ser eliminados.

Para eliminar um ID de utilizador das ferramentas de serviço das DST, complete os passos seguintes:

- 1. [Inicie](#page-14-0) as DST.
- 2. Inicie sessão nas DST através do seu ID de utilizador e palavra-passe das ferramentas de serviço. Quando surgir o ecrã Utilizar ferramentas de serviço dedicadas (DST), seleccione a opção 5 (trabalhar com o ambiente das DST) e prima Enter. Surge o ecrã Trabalhar com Ambiente das DST.
- 3. No ecrã Trabalhar com Ambiente das DST, seleccione a opção 3 (IDs de utilizador das Ferramentas de serviço) para trabalhar com IDs de utilizador das ferramentas de serviço. Surge o ecrã Trabalhar com IDs de Utilizador das Ferramentas de Serviço.
- 4. No ecrã Trabalhar com ID de Utilizador das Ferramentas de Serviço, seleccione o ID de utilizador que pretende eliminar e escreva 3 (Eliminar) no campo Opções. Surge o ecrã Eliminar ID de Utilizador das Ferramentas de Serviço.
- 5. É-lhe pedida a confirmação da sua escolha para eliminar o ID de utilizador.
	- v Prima Enter para eliminar o ID de utilizador.
	- v Prima F12 (Cancelar) para cancelar a acção e regressar ao ecrã Trabalhar com ID de Utilizador das Ferramentas de Serviço.

#### **Configurar os IDs de utilizador das ferramentas de serviço através das SST:**

Pode criar, alterar, apresentar, activar, desactivar ou eliminar IDs de utilizador das ferramentas de serviço das SST.

Depois de configurados os IDs de utilizador das ferramentas de serviço, pode alterar IDs de utilizador e palavras-passe das ferramentas de serviço através das SST.

#### **Tarefas relacionadas**

"Alterar IDs de utilizador e [palavras-passe](#page-25-0) das ferramentas de serviço através das SST" na página 20 Pode alterar a palavra-passe de ID de utilizador das ferramentas de serviço através das SST.

*Criar um ID de utilizador das ferramentas de serviço através das SST:*

Pode criar um ID de utilizador das ferramentas de serviço a partir das SST.

Para criar um ID de utilizador das ferramentas de serviço das SST, complete os passos seguintes:

- 1. [Inicie](#page-14-0) as SST.
- 2. Inicie sessão nas SST através do ID de utilizador e da palavra-passe das ferramentas de serviço.
- 3. Quando surgir o menu principal das Ferramentas de Serviço do Sistema (SST), seleccione a opção 8 (Trabalhar com IDs de utilizador e dispositivos das ferramentas de serviço).
- 4. No ecrã Trabalhar com IDs de Utilizador e Dispositivos das Ferramentas de Serviço, seleccione a opção 1 (IDs de utilizador das ferramentas de serviço).
- 5. Escreva 1 (Criar) no ecrã IDs de Utilizador das Ferramentas de Serviço e introduza o novo ID de utilizador das ferramentas de serviço no campo fornecido e prima Enter. Surge o ecrã Criar ID de Utilizador das Ferramentas de Serviço.
	- **Nota:** Os IDs de utilizador podem ter entre 1 e 10 caracteres. Devem ser em maiúsculas e podem incluir letras e números, bem como os caracteres especiais #, @, \$, ou \_. Os caracteres especiais são permitidos para o primeiro carácter no ID de utilizador. Os IDs de utilizador não podem incluir espaços entre caracteres.
- 6. Insira informações sobre o novo ID de utilizador:
	- v **Nomeutilizador:** Irá ver o nome do novo ID de utilizador das ferramentas de serviço.
	- v **Palavra-passe:** Esta palavra-passe será utilizada pelo novo ID de utilizador. A palavra-passe tem de ter pelo menos 1 carácter de comprimento. Não se aplicam mais regras de palavras-passe.
	- v **Permitir o acesso ao ID de utilizador antes da recuperação da gestão da memória:** A predefinição para este campo é 2 (Não).
	- v **Definir palavra-passe para expirada:** A predefinição para este campo é 1 (Sim).
	- v **Descrição:** Este é um campo opcional, que pode ser utilizado para obter informações mais detalhadas sobre o proprietário do ID de utilizador, como por exemplo o nome, departamento e número de telefone.
- 7. Uma vez inserida toda a informação acerca do ID de utilizador, pode optar por uma das opções | seguintes: |
	- v Para criar o ID de utilizador com os privilégios funcionais predefinidos, prima Enter.
	- v Para alterar os privilégios funcionais predefinidos, prima F5 para ir para o ecrã Alterar Privilégios do ID de Utilizador das Ferramentas de Serviço. Este ecrã lista todas as ferramentas de serviço às quais os privilégios têm de ser concedidos. Para mais informação acerca da modificação de privilégios funcionais, consulte a secção "Alterar os privilégios funcionais de um ID de utilizador das ferramentas de serviço através das SST".

#### **Tarefas relacionadas**

| | | | | |

> "Alterar IDs de utilizador e [palavras-passe](#page-25-0) das ferramentas de serviço através das SST" na página 20 Pode alterar a palavra-passe de ID de utilizador das ferramentas de serviço através das SST.

*Alterar os privilégios funcionais de um ID de utilizador das ferramentas de serviço através das SST:*

Pode alterar os privilégios funcionais de um ID de utilizador das ferramentas de serviço através das SST.

Para alterar os privilégios funcionais de um ID de utilizador das ferramentas de serviço das SST, complete os passos seguintes:

- 1. [Inicie](#page-14-0) as SST.
- 2. Inicie sessão nas SST através do ID de utilizador e da palavra-passe das ferramentas de serviço. Quando surgir o menu principal das Ferramentas de Serviço do Sistema (SST), seleccione a opção 8 (Trabalhar com IDs de utilizador e dispositivos das ferramentas de serviço).
- 3. No ecrã Trabalhar com IDs de Utilizador e Dispositivos das Ferramentas de Serviço, seleccione a opção 1 (IDs de utilizador das ferramentas de serviço).
- 4. No ecrã IDs de Utilizador das Ferramentas de Serviço, seleccione o ID de utilizador que deseja alterar e escreva 7 (Alterar privilégios) no campo Opções. Surge o ecrã Alterar Privilégios de Utilizador das Ferramentas de Serviço.
	- v Escreva 1 (Revogar) no campo Opções junto aos privilégios funcionais que pretende remover de um ID de utilizador.
	- v Escreva 2 (Conceder) no campo Opções junto aos privilégios funcionais que pretende adicionar ao ID de utilizador.
- 5. Prima Enter para activar estas alterações. Se premir F3 (Sair) antes de premir Enter, as alterações não entrarão em efeito. Se premir F9 (Predefinições), os privilégios funcionais são repostos para os valores predefinidos.

*Alterar a descrição do ID de utilizador das ferramentas de serviço através das SST:*

Pode alterar a descrição de um ID de utilizador das ferramentas de serviço a partir das SST.

Para alterar a descrição do ID de utilizador das ferramentas de serviço das SST, complete os passos seguintes:

1. [Inicie](#page-14-0) as SST.

**16** Sistemas IBM - iSeries: Segurança IDs de utilizador e palavras-passe das ferramentas de serviço

- 2. Inicie sessão nas SST através do ID de utilizador e da palavra-passe das ferramentas de serviço. Quando surgir o menu principal das Ferramentas de Serviço do Sistema (SST), seleccione a opção 8 (Trabalhar com IDs de utilizador e dispositivos das ferramentas de serviço).
- 3. No ecrã Trabalhar com IDs de Utilizador e Dispositivos das Ferramentas de Serviço, seleccione a opção 1 (IDs de utilizador das ferramentas de serviço).
- 4. No ecrã IDs de Utilizador das Ferramentas de Serviço, seleccione a descrição do ID de utilizador que pretende alterar e escreva 8 (Alterar descrição) no campo Opções.
- 5. No campo Descrição, insira uma nova descrição para o ID de utilizador. A descrição pode incluir o nome, departamento e número de telefone do utilizador.

*Apresentar um ID de utilizador das ferramentas de serviço através das SST:*

Pode apresentar um ID de utilizador das ferramentas de serviço a partir das SST.

Para apresentar um ID de utilizador das ferramentas de serviço das SST, complete os passos seguintes:

- 1. [Inicie](#page-14-0) as SST.
- 2. Inicie sessão nas SST através do ID de utilizador e da palavra-passe das ferramentas de serviço. Quando surgir o menu principal das Ferramentas de Serviço do Sistema (SST), seleccione a opção 8 (Trabalhar com IDs de utilizador e dispositivos das ferramentas de serviço).
- 3. No ecrã Trabalhar com IDs de Utilizador e Dispositivos das Ferramentas de Serviço, seleccione a opção 1 (IDs de utilizador das ferramentas de serviço).
- 4. No ecrã IDs de Utilizador das Ferramentas de Serviço, seleccione o ID de utilizador que pretende apresentar e escreva 4 (Apresentar) no campo Opções. Surge o ecrã Apresentar ID de Utilizador das Ferramentas de Serviço. Este ecrã mostra informação relacionada com o ID de utilizador, incluindo o seguinte:
	- v Início de sessão anterior (data e hora)
	- v Tentativas de início de sessão não válidas
	- Estado
	- v Data da última alteração à palavra-passe
	- v Permitir acesso ao ID de utilizador antes da recuperação da gestão da memória (Sim ou Não)
	- v Data de expiração da palavra-passe
	- v Palavra-passe definida para expirar (Sim ou Não)
- 5. Prima F5 (Apresentar privilégios) para ver os privilégios funcionais associados a este ID de utilizador. Surge o ecrã Apresentar Privilégios de Utilizador das Ferramentas de Serviço. Este ecrã lista todos os privilégios funcionais e o estado do utilizador para cada um. O utilizador não pode efectuar alterações ao ID de utilizador a partir deste ecrã.

*Activar o ID de utilizador das ferramentas de serviço através das SST:*

Pode activar um ID de utilizador das ferramentas de serviço a partir das SST.

Para activar um ID de utilizador das ferramentas de serviço das SST, complete os passos seguintes:

- 1. [Inicie](#page-14-0) as SST.
- 2. Inicie sessão nas SST através do ID de utilizador e da palavra-passe das ferramentas de serviço. Quando surgir o menu principal das Ferramentas de Serviço do Sistema (SST), seleccione a opção 8 (Trabalhar com IDs de utilizador e dispositivos das ferramentas de serviço).
- 3. No ecrã Trabalhar com IDs de Utilizador e Dispositivos das Ferramentas de Serviço, seleccione a opção 1 (IDs de utilizador das ferramentas de serviço).
- 4. No ecrã IDs de Utilizador das Ferramentas de Serviço, seleccione o ID de utilizador que pretende activar e escreva 5 (Activar) no campo Opções. Surge o ecrã Activar ID de Utilizador das Ferramentas de Serviço.

<span id="page-23-0"></span>5. Prima Enter para confirmar a sua escolha para activar o ID de utilizador das ferramentas de serviço que seleccionou.

*Desactivar um ID de utilizador das ferramentas de serviço através das SST:*

Pode desactivar um ID de utilizador das ferramentas de serviço a partir das SST.

Para desactivar um ID de utilizador das ferramentas de serviço das SST, complete os passos seguintes:

- 1. [Inicie](#page-14-0) as SST.
- 2. Inicie sessão nas SST através do ID de utilizador e da palavra-passe das ferramentas de serviço. Quando surgir o menu principal das Ferramentas de Serviço do Sistema (SST), seleccione a opção 8 (Trabalhar com IDs de utilizador e dispositivos das ferramentas de serviço).
- 3. No ecrã Trabalhar com IDs de Utilizador e Dispositivos das Ferramentas de Serviço, seleccione a opção 1 (IDs de utilizador das ferramentas de serviço).
- 4. No ecrã IDs de Utilizador das Ferramentas de Serviço, seleccione o ID de utilizador que pretende desactivar e escreva 6 (Desactivar) no campo Opções. Surge o ecrã Desactivar ID de Utilizador das Ferramentas de Serviço.
- 5. Prima Enter para confirmar a sua escolha para desactivar o ID de utilizador das ferramentas de serviço que seleccionou.

*Eliminar um ID de utilizador das ferramentas de serviço através das SST:*

Pode eliminar um ID de utilizador das ferramentas de serviço das SST.

**Nota:** Os IDs de utilizador das ferramentas de serviço fornecidas pela IBM não podem ser eliminados.

Para eliminar um ID de utilizador das ferramentas de serviço das SST, complete os passos seguintes:

- 1. [Inicie](#page-14-0) as SST.
- 2. Inicie sessão nas SST através do ID de utilizador e da palavra-passe das ferramentas de serviço. Quando surgir o menu principal das Ferramentas de Serviço do Sistema (SST), seleccione a opção 8 (Trabalhar com IDs de utilizador e dispositivos das ferramentas de serviço).
- 3. No ecrã Trabalhar com IDs de Utilizador e Dispositivos das Ferramentas de Serviço, seleccione a opção 1 (IDs de utilizador das ferramentas de serviço).
- 4. No ecrã IDs de Utilizador das Ferramentas de Serviço, seleccione o ID de utilizador que pretende eliminar e escreva 3 (Eliminar) no campo Opções. Surge o ecrã Eliminar ID de Utilizador das Ferramentas de Serviço.
- 5. É-lhe pedida a confirmação da sua escolha para eliminar o ID de utilizador.
	- v Prima Enter para eliminar o ID de utilizador.
	- v Prima F12 (Cancelar) para cancelar a acção e regressar ao ecrã Trabalhar com ID de Utilizador das Ferramentas de Serviço.

#### **Alterar IDs e palavras-passe das ferramentas de serviço**

Estas informações explicam como alterar os IDs de utilizador e as palavras-passe das ferramentas de serviço.

Antes de alterar quaisquer IDs e palavras-passe de utilizador das ferramentas de serviço deve ter já configurado os IDs de utilizador das ferramentas de serviço e pode ser útil rever as recomendações de gestão de IDs de utilizador das ferramentas de serviço.

<span id="page-24-0"></span>**Aviso:** Caso perca ou se esqueça das palavras-passe de todos os perfis dos responsáveis pela segurança |

do i5/OS e de todos os IDs de utilizador das ferramentas de serviço de segurança, pode ter de instalar e |

iniciar o sistema a partir de suportes de distribuição de forma a recuperá-los. Por esta razão, é |

recomendado criar vários perfis e vários IDs de utilizador. Contacte o seu fornecedor dos serviços para |

obter assistência. |

Existem várias formas de alterar os IDs de utilizador e as palavras-passe das ferramentas de serviço. Pode utilizar as DST ou as SST, STRSST (Start SST) e F9, ou a API Change Service Tools User ID (QSYCHGDS).

#### **Conceitos relacionados**

"Recuperar ou repor [palavras-passe](#page-27-0) de QSECOFR" na página 22 Quando a IBM envia um servidor, são fornecidos um perfil de utilizador QSECOFR de i5/OS e um ID de utilizador QSECOFR das ferramentas de serviço. Estes não são iguais. Existem em localizações diferentes e são utilizados para aceder a funções diferentes.

#### **Referências relacionadas**

["Configurar](#page-16-0) IDs de utilizador das ferramentas de serviço" na página 11 O utilizador pode criar, alterar, eliminar e apresentar IDs de utilizador das ferramentas de serviço a partir de ferramentas de serviço dedicadas (DST) ou de ferramentas de serviço do sistema (SST).

["Recomendações](#page-30-0) para gerir IDs de utilizador das ferramentas de serviço" na página 25 Esta secção contém recomendações para a gestão das ferramentas de serviço.

#### **Alterar os IDs de utilizador e as palavras-passe através das DST:**

Pode alterar a palavra-passe de ID de utilizador das ferramentas de serviço através das DST.

Para alterar a palavra-passe do ID de utilizador das ferramentas de serviço através das DST, complete os passos seguintes:

- 1. [Inicie](#page-14-0) as DST.
- 2. Inicie sessão nas DST através do seu ID de utilizador e palavra-passe das ferramentas de serviço. Surge o ecrã Utilizar ferramentas de serviço dedicadas (DST).
- 3. Seleccione a opção 5 (Trabalhar com Ambiente de DST) e prima Enter. Surge o ecrã Trabalhar com Ambiente de DST.
- 4. No ecrã Trabalhar com Ambiente de DST, seleccione a opção 3 (IDs de utilizador das Ferramentas de serviço) para trabalhar com IDs de utilizador das ferramentas de serviço. Surge o ecrã Trabalhar com IDs de Utilizador das Ferramentas de Serviço.
- 5. No ecrã Trabalhar com ID de Utilizador das Ferramentas de Serviço, localize o ID de utilizador a alterar e escreva 2 (Alterar palavra-passe) no campo Opções.
	- a. Se tiver o privilégio de segurança da ferramenta de serviço que lhe permita alterar outros IDs de utilizador das ferramentas de serviço, surge o ecrã Alterar Palavra-passe de Utilizador das Ferramentas de Serviço para Outro Utilizador. É apresentado o nome do ID de utilizador das ferramentas de serviço. Verifique que este é o nome do ID de utilizador que pretende alterar. Complete os campos seguintes:
		- v **Nova palavra-passe:** Insira uma nova palavra-passe.Esta palavra-passe não poder ser uma das 18 palavras-passe anteriores para este ID de utilizador das ferramentas de serviço.
		- v **Definir Palavra-passe a expirar:** Escreva 1 (Sim) ou 2 (Não) neste campo.O valor predefinido é 1 (Sim).
	- b. Caso não tenha o privilégio administrativo do sistema que lhe permita alterar outros IDs de utilizador das ferramentas de serviço, surge o ecrã Alterar Palavra Passe do Utilizador das Ferramentas de Serviço. Complete os campos seguintes:
		- v **Palavra-passe actual:** Insira a palavra-passe actualmente em utilização para o ID de utilizador das ferramentas de serviço.
- <span id="page-25-0"></span>v **Nova palavra-passe:** Insira uma nova palavra-passe.Esta palavra-passe não poder ser uma das 18 palavras-passe anteriores para este ID de utilizador das ferramentas de serviço.
- v **Nova palavra-passe (para verificar):** Volte a inserir a nova palavra-passe.
- 6. Prima Enter para completar a alteração. Se a sua nova palavra-passe não for aceite, pode ser por não ter seguido as políticas de palavras-passe para IDs de utilizador das ferramentas de serviço.Reveja estas políticas e certifique-se de que as segue ao escolher uma palavra-passe do ID de utilizador das ferramentas de serviço.

#### **Tarefas relacionadas**

"Criar um ID de utilizador das [ferramentas](#page-17-0) de serviço através das DST" na página 12 Pode criar um ID de utilizador das ferramentas de serviço a partir das DST.

#### **Referências relacionadas**

["Configurar](#page-16-0) IDs de utilizador das ferramentas de serviço através das DST" na página 11 Pode criar, alterar, apresentar, activar, desactivar ou eliminar os IDs de utilizador das ferramentas de serviço a partir de DST.

"Políticas de [palavra-passe](#page-11-0) para IDs de utilizador das ferramentas de serviço" na página 6 Esta secção descreve as políticas para os IDs de utilizador das ferramentas de utilizador e o processo de alteração das codificações Data Encryption Standard (DES) e Secure Hash Algorithm (SHA).

#### **Alterar IDs de utilizador e palavras-passe das ferramentas de serviço através das SST:**

Pode alterar a palavra-passe de ID de utilizador das ferramentas de serviço através das SST.

Para alterar a palavra-passe do ID de utilizador das ferramentas de serviço através das SST, siga os passos seguintes:

- 1. [Inicie](#page-14-0) as SST.
- 2. Inicie sessão nas SST através de um ID de utilizador e palavra-passe das ferramentas de serviço que tenham o privilégio de segurança da ferramenta de serviço. Surge o menu principal das Ferramentas de Serviço do Sistema (SST).
- 3. No menu principal das Ferramentas de Serviço do Sistema(SST), seleccione a opção 8 (Trabalhar com IDs de utilizador e dispositivos de utilizador das ferramentas de serviço).
- 4. No ecrã Trabalhar com IDs de Utilizador e Dispositivos das Ferramentas de Serviço, seleccione a opção 1 (IDs de utilizador das ferramentas de serviço).
- 5. No ecrã IDs de Utilizador das Ferramentas de Serviço, localize o ID de utilizador a alterar e escreva 2 (Alterar palavra-passe) no campo Opções.
- 6. Surge o ecrã Alterar Palavra Passe do Utilizador das Ferramentas de Serviço para Outro Utilizador. É apresentado o nome do ID de utilizador das ferramentas de serviço. Verifique que este é o nome do ID de utilizador que pretende alterar e complete os campos seguintes:
	- v **Nova palavra-passe:** Insira uma nova palavra-passe.Esta palavra-passe não poder ser uma das 18 palavras-passe anteriores para este ID de utilizador das ferramentas de serviço.
	- v **Definir Palavra-passe a expirar:** Escreva 1 (Sim) ou 2 (Não) neste campo.O valor predefinido é 1 (Sim).
- 7. Prima Enter para completar a alteração. Se a sua nova palavra-passe não for aceite, pode ser por não ter seguido as políticas de palavras-passe para IDs de utilizador das ferramentas de serviço.Reveja estas políticas e certifique-se de que as segue ao escolher uma palavra-passe do ID de utilizador das ferramentas de serviço.

#### **Tarefas relacionadas**

"Criar um ID de utilizador das [ferramentas](#page-20-0) de serviço através das SST" na página 15 Pode criar um ID de utilizador das ferramentas de serviço a partir das SST.

#### **Referências relacionadas**

<span id="page-26-0"></span>["Configurar](#page-20-0) os IDs de utilizador das ferramentas de serviço através das SST" na página 15 Pode criar, alterar, apresentar, activar, desactivar ou eliminar IDs de utilizador das ferramentas de serviço das SST.

"Políticas de [palavra-passe](#page-11-0) para IDs de utilizador das ferramentas de serviço" na página 6 Esta secção descreve as políticas para os IDs de utilizador das ferramentas de utilizador e o processo de alteração das codificações Data Encryption Standard (DES) e Secure Hash Algorithm (SHA).

#### **Alterar IDs de utilizador e palavras-passe com o comando STRSST ou a API Change Service Tools User ID (QSYCHGDS):**

Pode alterar IDs de utilizador e palavras-passe com o comando STRSST ou através da API Change Service Tools User ID (QSYCHGDS).

#### **Referências relacionadas**

"Políticas de [palavra-passe](#page-11-0) para IDs de utilizador das ferramentas de serviço" na página 6 Esta secção descreve as políticas para os IDs de utilizador das ferramentas de utilizador e o processo de alteração das codificações Data Encryption Standard (DES) e Secure Hash Algorithm (SHA).

*Alterar a palavra-passe do ID de utilizador das ferramentas de serviço com o comando STRSST:*

Pode alterar a palavra-passe e ID de utilizador das ferramentas de serviço com o comando STRSST.

Para alterar a sua palavra-passe de ID de utilizador das ferramentas de serviço com o comando STRSST, siga os seguintes passos:

- 1. No painel de início de sessão do comando STRSST, escreva o seu ID de utilizador das ferramentas de serviço e prima F9 (Alterar Palavra-passe). Surge o ecrã Alterar Palavra-passe.
- 2. No ecrã **Alterar Palavra-passe**, introduza a sua palavra-passe actual, a palavra-passe nova e, para confirmar, volte a introduzir a nova palavra-passe. Esta palavra-passe não pode ser uma das 18 palavras-passe anteriores. Se tentar utilizar uma palavra-passe anterior, irá obter uma mensagem de erro. Prima Enter.

Se todas as palavras-passe tiverem sido escritas de forma correcta e a sua nova palavra-passe for aceite, poderá iniciar sessão com a sua nova palavra-passe. Se a sua nova palavra-passe não for aceite, pode ser por não ter seguido as políticas de palavras-passe para IDs de utilizador das ferramentas de serviço.Reveja estas políticas e certifique-se de que as segue ao escolher uma palavra-passe do ID de utilizador das ferramentas de serviço.

Alterar os IDs de utilizador e as palavras-passe das ferramentas de serviço através da API Change Service Tools *User ID (QSYCHGDS):*

Esta API permite-lhe alterar os seus próprios IDs de utilizador e palavras-passe das ferramentas de serviço ou, se detém privilégios suficientes, os IDs de utilizador e palavras-passe de outro utilizador.

A API Change Service Tools User ID (QSYCHGDS) pode igualmente ser útil se tiver vários servidores iSeries e necessita gerir IDs de utilizadores das ferramentas de serviços em todos eles.

#### **Informações relacionadas**

API Change Service Tools User ID (QSYCHGDS)

*Alterar palavras-passe predefinidas e que perderam a validade:*

É possível alterar as palavras-passe das ferramentas de serviço predefinidas e que perderam a validade.

Para alterar as palavras-passe das ferramentas de serviço predefinidas e expiradas, complete os passos seguintes:

1. Permitir que as palavras-passe predefinidas e expiradas sejam alteradas:

- <span id="page-27-0"></span>a. [Inicie](#page-13-0) SST ou DST
- b. Seleccione **Trabalhar com Segurança do Sistema**.
- c. No ecrã Trabalhar com Segurança do Sistema, altere a definição do campo **Permitir um ID de utilizador das ferramentas de serviço** com uma palavra-passe predefinida e fora de validade de Não para Sim.
- 2. Alterar uma palavra-passe predefinida e expirada:
	- a. [Inicie](#page-14-0) as SST
	- b. Inicie sessão nas SST através de um ID de utilizador das ferramentas de serviço com uma palavra-passe predefinida e que deixou de ser válida.
	- c. Quando surgir a mensagem ″A palavra-passe expirou″, prima F9 para alterar a palavra-passe.
	- d. Quando for apresentado o nome do ID de utilizador das ferramentas de serviço, complete os campos seguintes:
		- v **Nova palavra-passe:** Insira uma nova palavra-passe.
		- v **Nova palavra-passe (para verificar):** Volte a inserir a nova palavra-passe.
	- e. Prima Enter.

## **Recuperar ou repor palavras-passe de QSECOFR**

Quando a IBM envia um servidor, são fornecidos um perfil de utilizador QSECOFR de i5/OS e um ID de utilizador QSECOFR das ferramentas de serviço. Estes não são iguais. Existem em localizações diferentes e são utilizados para aceder a funções diferentes.

O seu ID de utilizador QSECOFR das ferramentas de serviço pode ter uma palavra-passe diferente da do perfil de utilizador QSECOFR i5/OS. Os IDs de utilizador das ferramentas de serviço têm políticas de palavra-passe diferentes das dos perfis de utilizador do i5/OS.

Se perder ou se esquecer das palavras-passe do perfil de utilizador QSECOFR do i5/OS e do ID de | utilizador QSECOFR das ferramentas de serviço, poderá ter de voltar a instalar o sistema operativo para | as recuperar. Por esta razão, é recomendado criar vários perfis e vários IDs de utilizador. Contacte o seu | fornecedor dos serviços para obter assistência. Se souber alguma destas palavras-passe, estas informações |

dizem-lhe como deve recuperar a palavra-passe que pretende. |

#### **Referências relacionadas**

"Alterar IDs e [palavras-passe](#page-23-0) das ferramentas de serviço" na página 18 Estas informações explicam como alterar os IDs de utilizador e as palavras-passe das ferramentas de serviço.

["Recomendações](#page-30-0) para gerir IDs de utilizador das ferramentas de serviço" na página 25 Esta secção contém recomendações para a gestão das ferramentas de serviço.

"Políticas de [palavra-passe](#page-11-0) para IDs de utilizador das ferramentas de serviço" na página 6 Esta secção descreve as políticas para os IDs de utilizador das ferramentas de utilizador e o processo de alteração das codificações Data Encryption Standard (DES) e Secure Hash Algorithm (SHA).

#### **Repor a palavra-passe do perfil de utilizador QSECOFR do i5/OS:**

Se conhece a palavra-passe do ID de utilizador QSECOFR das ferramentas de serviço, pode utilizá-la para repor o valor inicial (QSECORF) do perfil de utilizador QSECOFR do i5/OS. Este procedimento exige-lhe que execute um carregamento de programa inicial (IPL) no seu servidor. A alteração só terá efeito depois de reiniciar o sistema.

Para repor o perfil de utilizador QSECOFR do i5/OS, siga os seguintes passos:

- 1. [Inicie](#page-14-0) as DST.
- 2. Insira o ID de utilizador e a palavra-passe das ferramentas de serviço de QSECOFR no ecrã Iniciar Sessão nas DST.
- 3. Seleccione a opção 5 (Trabalhar com ambiente das DST) a partir do menu Utilizar DST.

4. Seleccione a opção 6 (Trabalhar com Dados de Segurança das Ferramentas de Serviço) a partir do menu Trabalhar com Ambiente das DST. Irá visualizar o menu Trabalhar com Dados de Segurança das Ferramentas de Serviço:

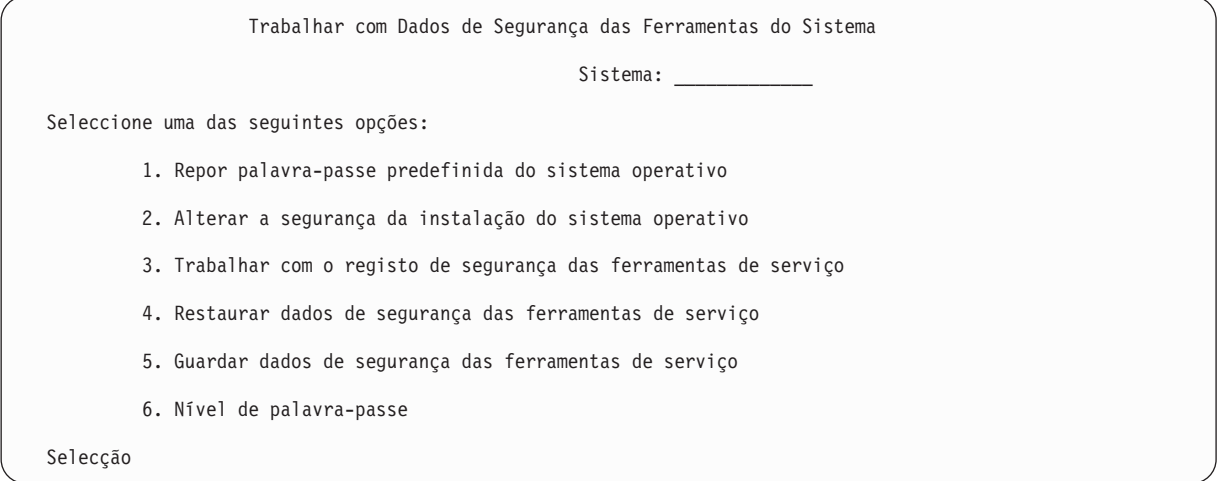

- 5. Seleccione a opção 1 (Repor palavra-passe predefinida do sistema operativo). Surge o ecrã Confirmar Reposição da Palavra Passe Predefinida do Sistema.
- 6. Prima Enter para confirmar a reposição. Surge uma mensagem de confirmação a informar o utilizador que o sistema definiu a substituição da palavra-passe do sistema operativo.
- 7. Continue a premir F3 (Sair) para regressar ao menu Sair das DST.
- 8. Seleccione a opção 1 (Sair das DST). Surge o menu IPL ou Instalar o Sistema.
- 9. Seleccione a opção 1 (Executar um IPL). O sistema continua com um IPL manual. Caso necessite de informações adicionais sobre a execução de um IPL, consulte o tópico Iniciar e parar o servidor.
- 10. Quando o IPL terminar, reponha o interruptor de fechadura ou comutador de chave para a posição Automática, se aplicável.
- 11. Inicie sessão no i5/OS como QSECOFR. Utilize o comando CHGPWD para alterar a palavra-passe de QSECOFR. Guarde o novo valor num lugar seguro.

**Aviso:** Altere a palavra-passe predefinida de QSECOFR. Se não o fizer, estará a por em risco o seu |

sistema uma vez que o valor predefinido é o mesmo para todos os servidores iSeries e é, portanto, bem | conhecido. |

#### **Repor o ID de utilizador e a palavra-passe QSECOFR das ferramentas de serviço:**

Se conhece a palavra-passe para o perfil de utilizador QSECOFR do i5/OS, pode utilizá-la para mudar a palavra-passe do ID de utilizador das ferramentas de serviço fornecido pela IBM que detém privilégios de segurança (QSECOFR) para o valor predefinido fornecido pela IBM.

Siga os passos seguintes para repor o ID de utilizador QSECOFR e a palavra-passe das ferramentas de serviço:

- 1. Certifique-se de que o servidor está no modo operativo normal e não em DST.
- 2. Inicie sessão numa estação de trabalho com o perfil de utilizador QSECOFR do i5/OS.
- 3. Numa linha de comandos, escreva CHGDSTPWD (Alterar Palavra-passe das Ferramentas de Serviço da IBM). Em seguida, prima F4 (Não prima Enter). É apresentado o ecrã Alterar Palavra-passe das Ferramentas de serviço da IBM (CHGDSTPWD).
- 4. Escreva \*DEFAULT e prima a tecla Enter. Isto define o ID de utilizador das ferramentas de serviço fornecido pela IBM que tem privilégio de segurança das ferramentas de serviço e a respectiva palavra-passe para QSECOFR.

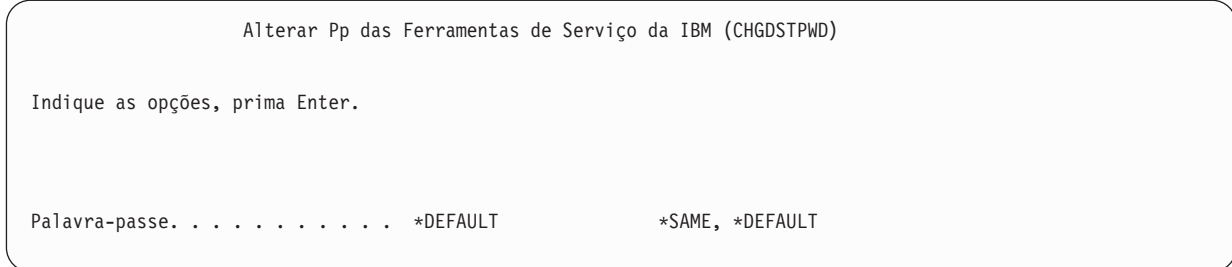

**Aviso:** Não deixe o ID de utilizador QSECOFR e a palavra-passe das ferramentas de serviço definidas com o valor predefinido. Se o fizer, estará a por em perigo a segurança do seu sistema uma vez que este é o valor incluído em todos os servidores iSeries.

## **Guardar e restaurar dados de segurança das ferramentas de serviço**

Os dados de segurança das ferramentas de serviço são guardados enquanto parte de uma operação de salvaguarda do sistema através do comando SAVSYS ou de uma operação de salvaguarda do Código Interno Licenciado. Os dados de segurança das ferramentas de serviço podem também ser guardados manualmente a partir das DST. O utilizador pode trabalhar com os dados de segurança das ferramentas de serviço a partir das DST.

#### **Guardar dados de segurança das ferramentas de serviço:**

Pode guardar dados de segurança das ferramentas de serviço através das DST.

Para guardar os dados de segurança das ferramentas de serviço utilizando as DST, execute os passos seguintes:

- 1. No ecrã Trabalhar com Ambiente das DST, seleccione a opção 6 (Dados de segurança das ferramentas de serviço).
- 2. No ecrã Trabalhar com Dados de Segurança das Ferramentas de Serviço, seleccione a opção 5 (Guardar dados de segurança das ferramentas de serviço). Surge o ecrã Guardar Dados de Segurança das Ferramentas de Serviço.
- 3. Certifique-se que o dispositivo está disponível e seleccione uma das opções possíveis:
	- v Banda
		- a. Prima Enter para guardar os dados. Surge o ecrã Trabalhar com Dispositivos de Banda.
		- b. O utilizador pode seleccionar, desmarcar ou apresentar pormenores de qualquer um dos dispositivos de banda que surgirem. Insira o valor apropriado no campo Opções junto ao dispositivo de banda em que pretende guardar os dados de segurança.
	- Óptico
		- a. Prima Enter para guardar os dados. Surge o ecrã Trabalhar com Dispositivos Ópticos.
		- b. O utilizador pode seleccionar, desmarcar ou apresentar pormenores de qualquer um dos dispositivos ópticos que surgirem. Insira o valor apropriado no campo Opção junto ao dispositivo óptico em que pretende guardar os dados de segurança.

#### **Restaurar dados de segurança das ferramentas de serviço:**

Pode restaurar os dados de segurança das ferramentas de serviço através das DST.

Para restaurar dados de segurança das ferramentas de serviço através das DST, complete os passos seguintes:

1. No ecrã Trabalhar com Ambiente das DST, seleccione a opção 6 (Dados de segurança das ferramentas de serviço).

- <span id="page-30-0"></span>2. No ecrã Trabalhar com Dados de Segurança das Ferramentas de Serviço, seleccione a opção 4 (Restaurar dados de segurança das ferramentas de serviço). Surge o ecrã Seleccionar Tipo de Suporte.
- 3. Certifique-se que o dispositivo está disponível e seleccione uma das opções possíveis:

### v Banda

- a. Prima Enter para restaurar os dados. Surge o ecrã Trabalhar com Dispositivos de Banda.
- b. O utilizador pode seleccionar, desmarcar ou apresentar pormenores de qualquer um dos dispositivos de banda que surgirem. Se optar por seleccionar, prossiga com o passo 4.
- Óptico
	- a. Prima Enter para restaurar os dados. Surge o ecrã Trabalhar com Dispositivos Ópticos.
	- b. Pode seleccionar, desmarcar ou ver detalhes de qualquer dos dispositivos ópticos que surgirem. Se optar por seleccionar, prossiga com o passo 4.
- 4. Seleccione o dispositivo a partir do qual pretende restaurar os dados. As instruções para seleccionar o dispositivo são as mesmas para dispositivos de banda e ópticos.
	- a. Escreva a opção 1 (Seleccionar) no campo opção junto ao recurso com que pretende trabalhar. Surge o ecrã Restaurar ID de Utilizador das Ferramentas de Serviço.
	- b. Seleccione uma das opções seguintes:
		- v Para restaurar todos os IDs de utilizador das ferramentas de serviço:
			- 1) Escreva 1 no campo Opções.
			- 2) Prima Enter. São restaurados todos os IDs de utilizador das ferramentas de serviço.
		- v Para escolher os IDs de utilizador das ferramentas de serviço que pretende restaurar:
			- 1) Escreva 2 no campo Opções e prima Enter. Surge o ecrã Seleccionar ID de Utilizador das Ferramentas de Serviço para Restaurar.
			- 2) Escreva 1 (Seleccionar) no campo Opções junto ao perfil que pretende restaurar. Prima Enter. Esse ID de utilizador das ferramentas de serviço é restaurado.

#### **Recomendações para gerir IDs de utilizador das ferramentas de serviço**

Esta secção contém recomendações para a gestão das ferramentas de serviço.

#### **Criar uma versão própria do ID de utilizador QSECOFR das ferramentas de serviço**

Não utilize o ID de utilizador QSECOFR das ferramentas de serviço fornecido pela IBM. Em vez disso, reveja quais os privilégios funcionais que são dados a QSECOFR e crie um ID de utilizador duplicado com um nome diferente que tenha os mesmos privilégios funcionais. Utilize este novo ID de utilizador para gerir os seus outros IDs de utilizador das ferramentas de serviço. Poderá, assim, evitar os riscos de segurança devido ao facto do valor QSECOFR ser incluído em todos os servidores e ser, portanto, bem conhecido.

**Aviso:** Não deixe o ID de utilizador QSECOFR e a palavra-passe das ferramentas de serviço definidas com o valor predefinido. Se o fizer, estará a por em perigo a segurança do seu sistema uma vez que este é o valor incluído em todos os servidores iSeries.

## **Privilégio funcional de segurança das ferramentas de serviço**

O privilégio funcional da *Segurança das ferramentas de serviço* é o privilégio que permite a um ID de utilizador das ferramentas de serviço criar e gerir outros IDs de utilizador das ferramentas de serviços.Uma vez que se trata de um privilégio importante, apenas deve ser concedido ao seu ID de utilizador das ferramentas de serviço equivalente a QSECOFR. Tenha muito cuidado na atribuição deste privilégio funcional.

#### **Conceitos relacionados**

"Recuperar ou repor [palavras-passe](#page-27-0) de QSECOFR" na página 22 Quando a IBM envia um servidor, são fornecidos um perfil de utilizador QSECOFR de i5/OS e um ID <span id="page-31-0"></span>de utilizador QSECOFR das ferramentas de serviço. Estes não são iguais. Existem em localizações diferentes e são utilizados para aceder a funções diferentes.

#### **Referências relacionadas**

"Alterar IDs e [palavras-passe](#page-23-0) das ferramentas de serviço" na página 18

Estas informações explicam como alterar os IDs de utilizador e as palavras-passe das ferramentas de serviço.

## **Configurar o servidor das ferramentas de serviço**

Pode configurar o servidor das ferramentas de serviço para DST, para i5/OS ou para ambos.

**Nota:** Se o seu servidor utiliza uma Consola de Operações (LAN), o servidor das ferramentas de serviço já se encontra configurado.

#### **Referências relacionadas**

"Servidor das [ferramentas](#page-13-0) de serviço" na página 8

O servidor das ferramentas de serviço permite-lhe utilizar o seu PC para executar as funções de assistência através do TCP/IP.

## **Configurar o servidor das ferramentas de serviço para DST**

O servidor das ferramentas de serviço pode ser configurado para ficar disponível quando o servidor tiver sido definido para DST na ligação. Se apenas utilizar a Consola de Operações com a conectividade de Rede Local (LAN) para executar actividades DST, o servidor das ferramentas de serviço não necessita de ser reconfigurado pois já está disponível quando o servidor for ligado em DST.

O servidor das ferramentas de serviço requer um adaptador de Rede Local dedicada (LAN) a menos que a Consola de Operações (LAN) esteja já a ser utilizada ou tenha já sido configurada; por exemplo, a consola LAN está a ser utilizada como uma consola sobressalente. Certifique-se que satisfez os requisitos de hardware através de um dos seguintes métodos:

- 1. Se o seu servidor não está a ser executado num ambiente com partições lógicas (LPAR) o recurso do servidor das ferramentas de serviço tem de ser instalado numa localização específica, baseada no seu modelo. Consulte Meet Operations Console hardware requirements para verificar esta localização.
- 2. Por outro lado, se o seu servidor estiver a ser executado num ambiente LPAR, o recurso do servidor das ferramentas de serviço (processador de E/S (IOP) ao qual o adaptador de rede LAN se apresenta) tem de ser identificado enquanto consola e marcado para suporte cliente electrónico (ECS), mesmo se este não estiver a ser utilizado.

É necessário configurar o servidor temporariamente para a Consola de Operações (LAN) para configurar o adaptador de rede LAN e activar o recurso. Depois de se certificar que o recurso está a funcionar correctamente, pode especificar a sua consola original.

Pode activar o servidor das ferramentas de serviço através das DST ou SST, dedicando uma placa de interface de rede ao servidor das ferramentas de serviço.

#### **Conceitos relacionados**

"Aceder às [ferramentas](#page-15-0) de serviço com o iSeries Navigator" na página 10 Pode aceder às ferramentas de serviço com o iSeries Navigator quando o servidor tiver sido ligado às DST ou quando o i5/OS estiver em execução.

#### **Configurar o servidor das ferramentas de serviço através das DST:**

Pode activar o servidor das ferramentas de serviço com a sua própria placa de interface de rede a partir das DST.

Para activar o servidor das ferramentas de serviço com a sua própria placa de interface de rede, execute os passos seguintes:

- <span id="page-32-0"></span>1. No ecrã Utilizar ferramentas de serviço dedicadas (DST), seleccione a opção 5 (Trabalhar com ambiente das DST) e prima Enter. Surge o ecrã Trabalhar com Ambiente das DST.
- 2. No ecrã Trabalhar com Ambiente das DST, seleccione a opção 2 (Dispositivos do sistema) e prima Enter. Surge o ecrã Trabalhar com Dispositivos do Sistema.
- 3. No ecrã Trabalhar com Dispositivos do Sistema, seleccione a opção 7 (Configurar o Adaptador de Rede Local das Ferramentas de Serviço) e prima Enter. Surge o ecrã Configurar Adaptador de Rede Local das Ferramentas de Serviço.
	- **Nota:** Se receber a mensagem de que nenhum recurso está disponível ou de que o tipo do recurso disponível é incorrecto, é porque não satisfez os requisitos de hardware para o servidor das ferramentas de serviço. Consulte Meet Operations Console hardware requirements.
- 4. No ecrã Configurar adaptador de rede local das ferramentas de serviço, introduza a informação de TCP/IP. Prima F1 (Ajuda) para determinar qual o tipo de informações necessárias em cada campo.
- 5. Prima F7 (Armazenar) para guardar as suas alterações.
- 6. Prima F14 (Activar) para activar o adaptador.

O servidor das ferramentas de serviço está pronto a ser utilizado com um ID de utilizador das ferramentas de serviço válido.

#### **Referências relacionadas**

["Configurar](#page-16-0) IDs de utilizador das ferramentas de serviço" na página 11 O utilizador pode criar, alterar, eliminar e apresentar IDs de utilizador das ferramentas de serviço a partir de ferramentas de serviço dedicadas (DST) ou de ferramentas de serviço do sistema (SST).

#### **Configurar o servidor das ferramentas de serviço através das SST:**

Pode activar o servidor das ferramentas de serviço com a sua própria placa de interface de rede a partir das SST.

Para activar o servidor das ferramentas de serviço com a sua própria placa de interface de rede, execute os passos seguintes:

- 1. No ecrã das ferramentas de serviço do sistema (SST), seleccione a opção 8 (Trabalhar com IDs de utilizador e dispositivos das ferramentas de serviço) e prima Enter.
- 2. No ecrã Trabalhar com IDs de Utilizador e Dispositivos das Ferramentas de Serviço, seleccione a opção 4 (Configurar o adaptador de LAN das ferramentas de serviço) e prima Enter.
- 3. No ecrã Configurar Adaptador de Rede Local das Ferramentas de Serviço, introduza a informação de TCP/IP. Prima F1 (Ajuda) para determinar qual o tipo de informações necessárias em cada campo.
- 4. Prima F7 (Armazenar) para guardar as suas alterações.
- 5. Prima F14 (Activar) para activar o adaptador.

O servidor das ferramentas de serviço está pronto a ser utilizado com um ID de utilizador das ferramentas de serviço válido.

#### **Referências relacionadas**

["Configurar](#page-16-0) IDs de utilizador das ferramentas de serviço" na página 11

O utilizador pode criar, alterar, eliminar e apresentar IDs de utilizador das ferramentas de serviço a partir de ferramentas de serviço dedicadas (DST) ou de ferramentas de serviço do sistema (SST).

## **Configurar o servidor das ferramentas de serviço para i5/OS**

O utilizador tem de acrescentar o servidor das ferramentas de serviço à tabela de serviço para poder aceder às ferramentas de serviço no i5/OS através do TCP/IP e do iSeries Navigator.

O servidor das ferramentas de serviço pode ser adicionado antes de configurar a sua rede local (LAN).

Para adicionar o servidor das ferramentas de serviço à tabela de serviços, execute os passos seguintes:

- 1. Em qualquer linha de comandos, escreva ADDSRVTBLE (Adicionar Entrada da Tabela de Serviço) e prima Enter. Surge o ecrã Adicionar Entrada da Tabela do Serviço.
- 2. Insira as informações seguintes nos campos apresentados:
	- Serviço: as-sts
	- Porta: 3000
	- v Protocolo: 'tcp' (esta entrada tem de estar em minúsculas e entre aspas simples)
	- v Descrição: 'Service Tools Server' Este campo é opcional, mas é fortemente aconselhável introduzir uma descrição da entrada da tabela.
- 3. Prima F10 (Parâmetros Adicionais).
- 4. Introduza AS-STS no campo **Alias**. O Nome Alternativo tem de ser escrito em letras maiúsculas porque algumas pesquisas de tabelas são sensíveis a maiúsculas e minúsculas.
- 5. Prima Enter para adicionar a entrada à tabela.
- 6. Insira ENDTCP (Terminar TCP) para terminar o TCP/IP caso seja possível fazê-lo no seu ambiente. O TCP/IP de ser terminado e reiniciado para que a entrada na tabela possa ser utilizada. Se não consegue terminar o TCP nesta altura, não irá conseguir utilizar o servidor das ferramentas de serviço.
- 7. Insira STRTCP (Iniciar TCP).Verifique se o servidor das ferramentas de serviço está em modo de escuta na porta 3000 inserindo NETSTAT OPTION(\*CNN) a partir de uma sessão 5250. Procure as-sts na Porta Local (Local Port) principal com um valor State (Estado) igual a Listen (Modo de Escuta).

Caso pretenda utilizar o iSeries Navigator para executar a configuração e gestão da unidade de disco ou das partições lógicas, é necessário completar os passos seguintes, uma vez por servidor:

- **Nota:** Se o modelo do seu servidor não for 8*xx*, tem de utilizar a Consola de gestão de hardware (HMC) para gerir as partições do i5/OS.
- 1. Numa sessão do iSeries Navigator, faça clique com o botão direito do rato no nome do servidor em **Minhas Ligações** (no seu ambiente pode usar qualquer outro nome para a função das ligações em vez do nome predefinido **Minhas Ligações**).
- 2. Faça clique em **Administração da Aplicação**.
- 3. Faça clique em **OK** até aparecer uma janela com o separador **Aplicações do Sistema Central**. Faça clique no separador **Aplicações do Sistema Central** e expanda **i5/OS** → **Serviço**.
- 4. Seleccione qualquer uma das ferramentas de serviço que pretende autorizar: Unidades de Disco, QIBM\_QYTP\_SERVICE\_LPARMGMT ou Rastreio do Serviço. Pode seleccionar mais do que um.
- 5. Faça clique em **OK**. Estas funções estão agora disponíveis para o utilizador do iSeries Navigator, desde que tenham um ID de utilizador das ferramentas de serviço.

Uma vez adicionado o servidor das ferramentas de serviço à tabela de serviço, os utilizadores autorizados podem aceder às funções de partições lógicas (LPAR) e de gestão do disco através do iSeries Navigator e do TCP/IP. Tenha em atenção que, como com todos os IDs de utilizador das ferramentas de serviço, o utilizador pode conceder ou restringir selectivamente um utilizador para funções de assistência específicas, através dos privilégios funcionais.

#### **Conceitos relacionados**

"Aceder às [ferramentas](#page-15-0) de serviço com o iSeries Navigator" na página 10 Pode aceder às ferramentas de serviço com o iSeries Navigator quando o servidor tiver sido ligado às DST ou quando o i5/OS estiver em execução.

#### **Informações relacionadas**

iSeries Navigator

Criar partições lógicas com HMC

## <span id="page-34-0"></span>**Supervisionar a utilização da função do serviço**

Pode supervisionar a utilização das funções de assistência através das DST, e a utilização das ferramentas de serviço através do registo de auditoria. Estes registos podem ajudá-lo a rastrear padrões de acesso invulgares ou outros potenciais riscos de segurança.

#### **Referências relacionadas**

"IDs de utilizador de [ferramentas](#page-9-0) de serviço" na página 4

*Os IDs de utilizador das ferramentas de serviço* são IDs de utilizador necessários para aceder a funções de assistência através das ferramentas de serviço dedicadas (DST), das ferramentas de serviço do sistema (SST), do iSeries Navigator (para partições lógicas e gestão de unidades de disco) e da Consola de Operações. Os IDs de utilizador das ferramentas de serviço são criados através das DST ou SST e são independentes dos perfis de utilizador.

## **Supervisionar a utilização de funções de serviço através das DST**

Sempre que um utilizador iniciar sessão nas DST utilizando um ID de utilizador das ferramentas de serviço, o evento é registado pelo registo de segurança das ferramentas de serviço. Pode utilizar o registo de segurança das DST para supervisar as funções de serviço.

Para trabalhar com o registo de segurança das Ferramentas de Serviço, execute os passos seguintes:

- 1. [Inicie](#page-14-0) as DST.
- 2. Insira o ID de utilizador e a palavra-passe das ferramentas de serviço de QSECOFR no ecrã Iniciar Sessão nas DST.
- 3. Seleccione a opção 5 (Trabalhar com ambiente das DST) a partir do menu Utilizar DST.
- 4. Seleccione a opção 6 (Trabalhar com Dados de Segurança das Ferramentas de Serviço) a partir do menu Trabalhar com Ambiente das DST. Irá visualizar o menu Trabalhar com Dados de Segurança das Ferramentas de Serviço.

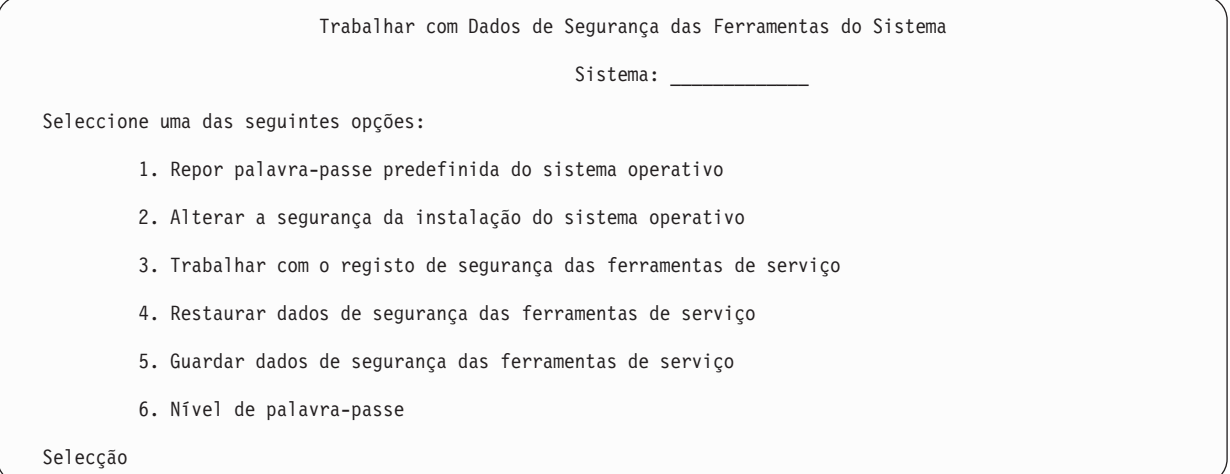

- 5. No ecrã Trabalhar com Dados de Segurança das Ferramentas de Serviço, seleccione a opção 3 (Trabalhar com o Registo de Segurança das Ferramentas de Serviço) e prima Enter. Surge o ecrã Trabalhar com Registo de Segurança das Ferramentas de Serviço. Este ecrã apresenta a actividade relacionada com a segurança organizada por data e hora.
- 6. Prima F6 (Imprimir) para imprimir este registo.
- 7. Escreva 5 (Apresentar detalhes) no campo Opções da actividade com que quer trabalhar. O ecrã Apresentar Detalhes do Registo de Segurança das Ferramentas de Serviço aparece com a informação relativa à actividade seleccionada.

### <span id="page-35-0"></span>**Supervisionar a utilização das ferramentas de serviço através do registo de auditoria da segurança do i5/OS**

Pode utilizar o registo de auditoria de segurança do i5/OS para registar as acções das ferramentas de servico.

Para activar o registo de auditoria de segurança do i5/OS para registar as acções das ferramentas de serviço, siga os passos seguintes para cada servidor onde pretenda activar o registo de auditoria de segurança do i5/OS:

- 1. Numa sessão do iSeries Navigator, seleccione o nome de servidor em **Minhas Ligações** (no seu ambiente, pode utilizar qualquer nome para as ligações em vez do predefinido **Minhas Ligações**). Inicie sessão através de um ID que tenha as autoridades especiais para todos os objectos (\*ALLOBJ) e todas as auditorias (\*ALLAUDIT).
- 2. Expanda **Segurança**, seleccione **Políticas**, e faça duplo clique em **Política de auditoria**.
- 3. Faça clique no separador **Sistema**. Certifique-se que os itens seguintes estão seleccionados (também podem estar seleccionados outros itens):
	- v Activar auditoria de acções
	- Tarefas de segurança
	- v Tarefas do serviço
- 4. Faça clique em **OK**. Estas funções de registo da auditoria de segurança no servidor iSeries.

Uma vez activadas as funções do registo de auditoria de segurança, a informação de registo será apresentada no receptor do diário. Para aceder à entrada de acções actual no receptor de diário, introduza o o comando Apresentar Diário (DSPJRN), DSPJRN QSYS/QAUDJRN ENTTYP(ST), numa linha de comandos do i5/OS.

Depois de aceder à entrada de acções das ferramentas de serviço no receptor do diário, pode visualizar as entradas de auditoria das ferramentas de serviço para cada ID de utilizador das ferramentas de serviço. Estas entradas de auditoria incluem acções como iniciar sessão em SST ou DST, alterar a palavra-passe de um ID de utilizador das ferramentas de serviço e aceder às ferramentas de serviço. Para obter uma lista completa de entradas de auditoria e informação relacionada, consulte o documento iSeries Security

Reference

## **Detecção e correcção de problemas de IDs de utilizador e palavras-passe das ferramentas de serviço**

Utilize estas informações para compreender as suas opções quando tiver problemas com os IDs de utilizador e as palavras-passe das ferramentas de serviço. Também lhe dá informações sobre a comunicação de problemas a um centro de suporte.

## **1º problema:**

Obtém um erro que indica que a palavra-passe não está correcta.

Certifique-se de que a palavra-passe está correctamente inserida em maiúsculas ou minúsculas. As palavras-passe enviadas para os IDs de utilizador das ferramentas de serviço fornecidas pela IBM são em maiúsculas. Se tiver alterado a sua palavra-passe, certifique-se de que inseriu a palavra-passe utilizando as maiúsculas ou minúsculas utilizadas na alteração efectuada à palavra-passe.

## **2º problema:**

Perdeu a palavra-passe do ID de utilizador QSECOFR.

<span id="page-36-0"></span>Reponha a [palavra-passe](#page-27-0) do ID de utilizador QSECOFR das ferramentas de serviço através do comando CHGDSTPWD.

## **3º problema:**

O ID de utilizador QSECOFR das ferramentas de serviço ficou inactivo porque o utilizador introduziu | demasiadas vezes uma palavra-passe incorrecta. O utilizador sabe a palavra-passe, mas escreveu-a de |

forma incorrecta ou em minúsculas. |

O utilizador pode sempre iniciar sessão nas DST com o ID de utilizador das ferramentas de serviço de |

QSECOFR, mesmo se a palavra-passe estiver desactivada. Pode iniciar sessão nas DST e volte a activar a | palavra-passe a partir daí. |

## **4º problema:**

Obtém o erro Impossível alterar a palavra-passe do ID de utilizador das ferramentas de serviço ao tentar alterar a palavra-passe do ID de utilizador das ferramentas de serviço através do ecrã Alterar Palavra-passe de STRSST ou da API QSYCHGDS.

O seu ID de utilizador das ferramentas de serviço expirou e a palavra-passe não pode ser alterada a partir das SST ou através da API QSYCHGDS. Utilize uma das opções seguintes:

- v Utilize outro ID das ferramentas de serviço com os privilégios funcionais apropriados para alterar a sua palavra-passe. Em seguida, inicie sessão e altere a sua palavra-passe para um valor que apenas o utilizador saiba.
- v [Aceda](#page-14-0) às DSTpara alterar a sua palavra-passe.
- v Utilize outro ID de utilizador das ferramentas de serviço com os privilégios funcionais apropriados para aceder à opção Trabalhar com a Segurança do Sistema (de DST ou SST) e mude a definição de Permitir que um ID de utilizador das ferramentas de serviço com uma palavra-passe predefinida e expirada mude *a sua palavra-passe* para 1 (Sim). Altere a sua palavra-passe e em seguida volte a colocar a definição na opção 2 (Não).

## **Informação relacionada aos IDs de utilizador e palavras-passe das ferramentas de serviço**

Encontrará aqui uma lista de manuais, sítios da Web e tópicos do Information Center relacionados com o tema IDs de utilizador e palavras-passe das ferramentas de serviço. Pode visualizar ou imprimir qualquer um dos PDFs.

## **Manuais**

- v IDs de utilizador e [palavras-passe](rzamh.pdf) das ferramentas de serviço (405 KB)
- v Consola de Operações (1105 KB)

## **Outra informação**

- Segurança
- v Consola de Operações
- v Criação de partições com o iSeries Navigator
- iSeries Navigator

## **Guardar ficheiros PDF**

Para guardar um PDF na sua estação de trabalho para visualizar ou imprimir:

1. Faça clique com o botão direito do rato no PDF no seu navegador (faça clique com o botão direito do rato na ligação acima).

- 2. Seleccione a opção que guarda o PDF localmente. |
	- 3. Navegue para o directório no qual pretende guardar o PDF.
	- 4. Faça clique em **Guardar**.

## **Descarregar o Adobe Acrobat Reader**

- O Adobe Acrobat Reader é necessário para ver ou imprimir estes PDFs. Pode descarregar uma cópia |
- | grátis deste programa no sítio da Web da [Adobe](http://www.adobe.com/products/acrobat/readstep.html) (www.adobe.com/products/acrobat/readstep.html)  $\blacksquare$ .

## <span id="page-38-0"></span>**Apêndice. Avisos**

Estas informações foram desenvolvidas para produtos e serviços disponibilizados nos E.U.A.

Os produtos, serviços ou funções descritos neste documento poderão não ser disponibilizados pela IBM noutros países. Consulte o seu representante IBM para obter informação sobre os produtos e serviços actualmente disponíveis na sua área. Qualquer referência, nesta publicação, a produtos, programas ou serviços IBM não significa que apenas esses produtos programas ou serviços IBM podem ser utilizados. Qualquer outro produto, programa ou serviço funcionalmente equivalente poderá ser utilizado em substituição daqueles, desde que não infrinja nenhum direito de propriedade intelectual da IBM. No entanto, é da inteira responsabilidade do utilizador avaliar e verificar o funcionamento de qualquer produto, programa ou serviço não IBM.

Neste documento, podem ser feitas referências a patentes ou a aplicações com patentes pendentes da IBM. O facto de este documento lhe ser fornecido não lhe confere nenhum direito sobre essas patentes. Todos os pedidos de informação sobre licenças deverão ser enviados, por escrito, a:

IBM Director of Licensing IBM Corporation North Castle Drive Armonk, NY 10504-1785 E.U.A.

**O parágrafo seguinte não se aplica ao Reino Unido nem a qualquer outro país onde estas cláusulas sejam incompatíveis com a lei local:** ESTA INFORMAÇÃO É FORNECIDA "TAL COMO ESTÁ", SEM GARANTIA DE QUALQUER ESPÉCIE, QUER EXPLÍCITA QUER IMPLÍCITA, INCLUINDO, MAS NÃO SE LIMITANDO ÀS GARANTIAS IMPLÍCITAS DE NÃO INFRACÇÃO, COMERCIALIZAÇÃO OU ADEQUAÇÃO A UM DETERMINADO FIM. Alguns Estados não permitem a exclusão de garantias, quer explícitas quer implícitas, em determinadas transacções; esta declaração pode, portanto, não se aplicar ao seu caso.

É possível que estas informações contenham imprecisões técnicas ou erros de tipografia. O fabricante permite-se fazer alterações periódicas às informações aqui contidas; essas alterações serão incluídas nas posteriores edições desta publicação. A IBM pode efectuar melhoramentos e/ou alterações no(s) produto(s) e/ou programa(s) descrito(s) neste documento em qualquer altura sem aviso prévio.

Quaisquer referências, nesta publicação, a sítios da Web que não sejam propriedade do fabricante são fornecidas apenas para conveniência e não deverão nunca servir como aprovação desses sítios da Web. Os materiais existentes nesses sítios da Web não fazem parte dos materiais destinados a este produto IBM e a utilização desses sítios da Web será da exclusiva responsabilidade do utilizador.

A IBM pode usar ou distribuir quaisquer informações que lhe forneça, da forma que julgue apropriada, sem incorrer em nenhuma obrigação para consigo.

Os Licenciados deste programa que pretendam obter informações acerca do mesmo no intuito de permitir: (i) a troca de informação entre programas criados independentemente e outros programas (incluindo este) e (ii) a utilização recíproca da informação trocada, devem contactar a IBM através do seguinte endereço:

Companhia IBM Portuguesa, S.A. Edifício Office Oriente Rua do Mar da China, Lote 1.07.2.3 Parque das Nações 1990-039 Lisboa

<span id="page-39-0"></span>Tais informações poderão estar disponíveis, sujeitas aos termos e condições adequados, incluindo, em alguns casos o pagamento de um encargo.

O programa licenciado descrito neste documento e todo o material licenciado disponível para o programa | são fornecidos pela IBM nos termos das Condições Gerais IBM (IBM Customer Agreement), do Acordo de | Licença Internacional para Programas IBM (IPLA, IBM International Program License Agreement), do | Acordo de Licença para Código Máquina IBM (IBM License Agreement for Machine Code), ou de | qualquer acordo equivalente entre ambas as partes. |

Quaisquer dados de rendimento aqui contidos foram obtidos num ambiente controlado. Assim sendo, os resultados obtidos noutros ambientes operativos podem variar significativamente. Algumas medições podem ter sido efectuadas em sistemas ao nível do desenvolvimento, pelo que não existem garantias de que estas medições sejam iguais nos sistemas normalmente disponíveis. Para além disso, algumas medições podem ter sido calculadas por extrapolação. Os resultados reais podem variar. Os utilizadores deste documento devem verificar os dados aplicáveis ao seu ambiente específico.

A informação relativa a produtos não produzidos por este fabricante foi obtida junto dos fornecedores desses produtos, dos seus comunicados ou de outras fontes de divulgação ao público. A IBM não testou esses produtos e não pode confirmar a exactidão do desempenho, compatibilidade ou de qualquer outra afirmação relacionada com produtos não IBM. Todas as questões sobre as capacidades dos produtos não produzidos por este fabricante deverão ser endereçadas aos fornecedores desses produtos.

Todas as afirmações relativas às directivas ou intenções futuras do fabricante estão sujeitas a alterações ou descontinuação sem aviso prévio, representando apenas metas e objectivos.

Estas informações contêm exemplos de dados e relatórios utilizados em operações comerciais diárias. Para ilustrá-los o melhor possível, os exemplos incluem nomes de indivíduos, firmas, marcas e produtos. Todos estes nomes são fictícios e qualquer semelhança com nomes e moradas reais é mera coincidência.

#### LICENÇA DE COPYRIGHT:

Esta publicação contém programas de aplicações exemplo em linguagem de origem, os quais pretendem ilustrar técnicas de programação em diversas plataformas operativas. Pode copiar, modificar e distribuir estes programas exemplo sem qualquer pagamento à IBM, no intuito de desenvolver, utilizar ou distribuir programas de aplicação conformes à interface de programação relativa à plataforma operativa para qual tais programas exemplo foram escritos. Estes exemplos não foram testados exaustivamente em todas as condições. Por conseguinte, a IBM não pode garantir a fiabilidade, o funcionamento ou a reparabilidade destes programas.

Cada cópia ou qualquer parte destes programas exemplo ou qualquer trabalho derivado dos mesmos, tem de incluir um aviso de direitos de autor, do seguinte modo:

© (o nome da empresa) (ano). Algumas partes deste código são derivadas de Programas Exemplo da IBM Corp. © Copyright IBM Corp. \_introduza o(s) ano(s)\_. Todos os direitos reservados.

Se estiver a consultar as informações neste documento electrónico, é possível que as fotografias e as ilustrações a cores não estejam visíveis.

## **Informações sobre Interfaces de Programação**

Esta publicação (IDs de utilização e palavras-passe das ferramentas de serviço) documenta as Interfaces de Programação que se destinam a permitir que o cliente escreva programas para obter os serviços do i5/OS da IBM.

## <span id="page-40-0"></span>**Marcas Registadas**

Os termos seguintes são marcas comerciais da International Business Machines Corporation nos Estados Unidos e/ou noutros países:

e(logo)server eServer i5/OS IBM IBM (logótipo) iSeries

Outros nomes de empresas, produtos e serviços podem ser marcas comerciais ou marcas de serviços de terceiros.

## **Termos e condições**

As permissões para o uso das presentes publicações são cedidas de acordo com os seguintes termos e condições.

**Uso pessoal:** O utilizador pode reproduzir estas publicações para uso pessoal e não comercial, desde que todos os avisos de propriedade sejam preservados. O utilizador não está autorizado a distribuir, exibir ou efectuar obras derivadas destas publicações, no seu todo ou em parte, sem o consentimento expresso da IBM.

**Uso comercial:** O utilizador pode reproduzir, distribuir e exibir estas publicações unicamente dentro da empresa a que pertencer e desde que todos os avisos de propriedade sejam preservados. O utilizador não está autorizado a efectuar obras derivadas destas publicações, a reproduzir, distribuir ou a exibi-las, no seu todo ou em parte, fora da empresa a que pertence, sem o consentimento expresso da IBM.

Salvo expressamente concedido nesta permissão, não são concedidas outras permissões, licenças ou direitos, expressos ou implícitos, relativamente às publicações ou a informação, dados, software ou qualquer outra propriedade intelectual nelas contida.

A IBM reserva o direito de retirar as permissões aqui concedidas sempre que, no seu entender, o uso das publicações seja prejudicial aos seus interesses ou, de acordo com a IBM, as instruções acima mencionadas não sejam devidamente respeitadas.

Não tem autorização para descarregar, exportar ou reexportar estas informações salvo em conformidade com leis e regulamentos aplicáveis, incluindo leis e regulamentos sobre exportação dos Estados Unidos.

A IBM NÃO GARANTE O CONTEÚDO DESTAS PUBLICAÇÕES. AS PUBLICAÇÕES SÃO FORNECIDAS ″TAL COMO ESTÁ″ (AS IS), SEM GARANTIA DE QUALQUER ESPÉCIE, EXPLÍCITA OU IMPLÍCITA, INCLUINDO MAS NÃO SE LIMITANDO ÀS GARANTIAS DE COMERCIALIZAÇÃO, NÃO INFRACÇÃO E ADEQUAÇÃO A UM DETERMINADO FIM.

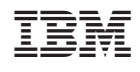